# Novell NetWare<sub>®</sub> 6.5

www.novell.com

February 28, 2005

PRINT MANAGER HEALTH MONITOR ADMINISTRATION GUIDE

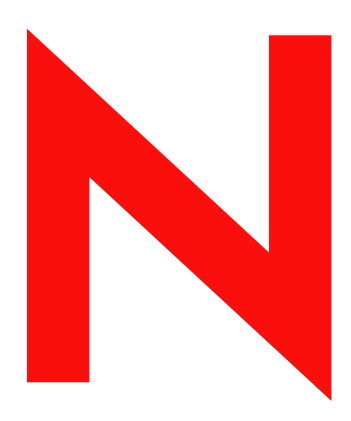

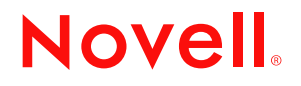

#### **Legal Notices**

Novell, Inc. makes no representations or warranties with respect to the contents or use of this documentation, and specifically disclaims any express or implied warranties of merchantability or fitness for any particular . Further, Novell, Inc. reserves the right to revise this publication and to make changes to its content, at any time, without obligation to notify any person or entity of such revisions or changes.

Further, Novell, Inc. makes no representations or warranties with respect to any software, and specifically disclaims any express or implied warranties of merchantability or fitness for any particular . Further, Novell, Inc. reserves the right to make changes to any and all parts of Novell software, at any time, without any obligation to notify any person or entity of such changes.

You may not use, export, or re-export this product in violation of any applicable laws or regulations including, without limitation, U.S. export regulations or the laws of the country in which you reside.

Copyright © 2003-2005 Novell, Inc. All rights reserved. No part of this publication may be reproduced, photocopied, stored on a retrieval system, or transmitted without the express written consent of the publisher.

Novell, Inc. has intellectual property rights relating to technology embodied in the product that is described in this document. In particular, and without limitation, these intellectual property rights may include one or more of the U.S. patents listed at http://www.novell.com/company/legal/patents/ and one or more additional patents or pending patent applications in the U.S. and in other countries.

Novell, Inc. 404 Wyman Street, Suite 500 Waltham, MA 02451 U.S.A.

www.novell.com

<span id="page-1-0"></span>Print Manager Health Monitor Administration Guide for NetWare 6.5 February 28, 2005

**Online Documentation:** To access the online documentation for this and other Novell products, and to get updates, see www.novell.com/documentation.

#### **Novell Trademarks**

eDirectory is a trademark of Novell, Inc.

Internetwork Packet Exchange and IPX are trademarks of Novell, Inc.

NetWare is a registered trademark of Novell, Inc. in the United States and other countries.

NetWare Core Protocol and NCP are trademarks of Novell, Inc.

NetWare Loadable Module and NLM are trademarks of Novell, Inc.

Novell is a registered trademark of Novell, Inc. in the United States and other countries.

Novell Directory Services and NDS are registered trademarks of Novell, Inc. in the United States and other countries.

Novell Distributed Print Services is a trademark and NDPS is a registered trademark of Novell, Inc. in the United States and other countries. Novell Technical Services is a service mark of Novell, Inc.

#### **Third-Party Materials**

All third-party trademarks are the property of their respective owners.

# **Contents**

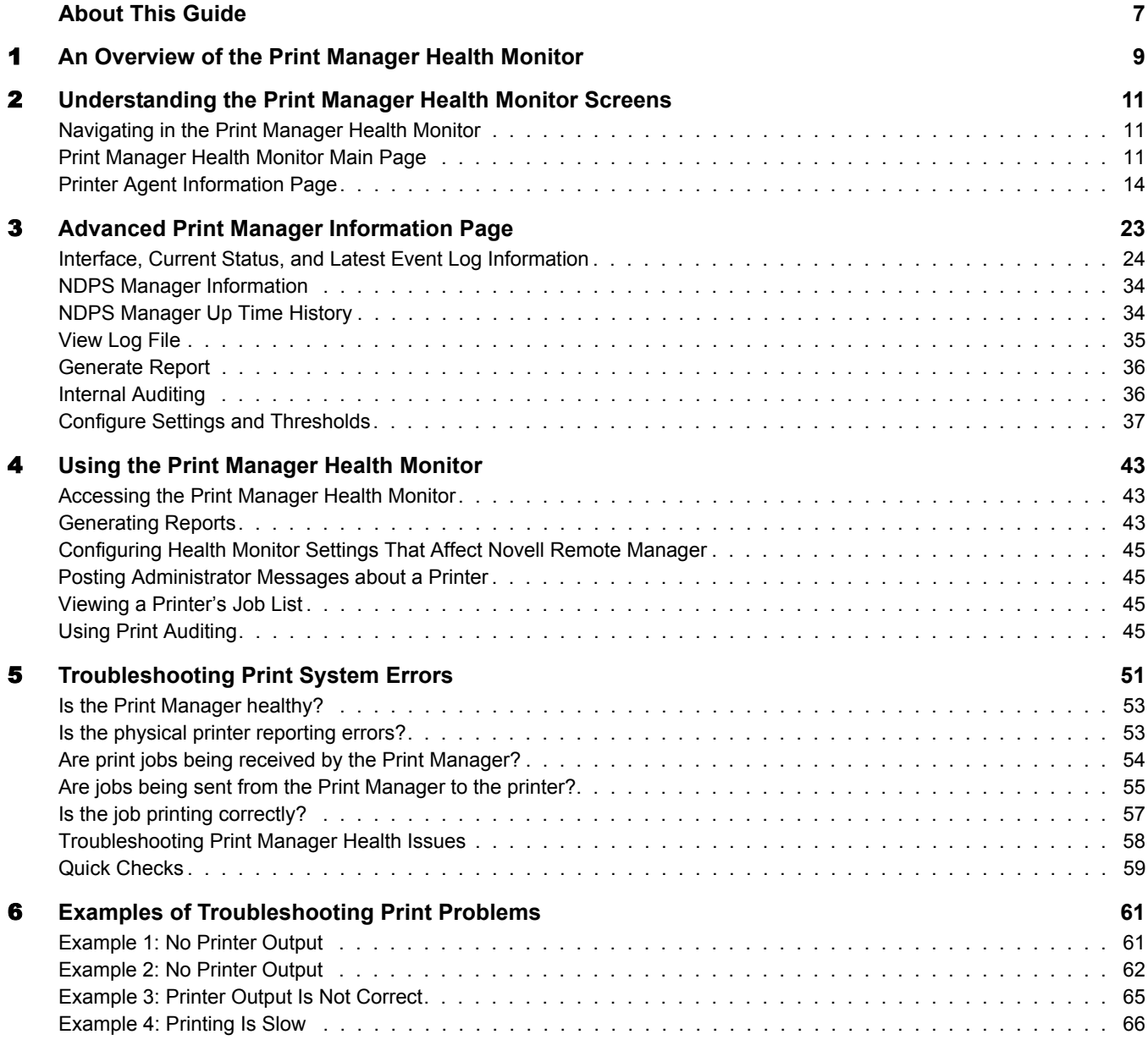

# **About This Guide**

This guide describes how to monitor and manage your print system using the Print Manager Health Monitor in NetWare® Remote Manager.

- [Chapter 1, "An Overview of the Print Manager Health Monitor," on page 9](#page-8-0)
- [Chapter 2, "Understanding the Print Manager Health Monitor Screens," on page 11](#page-10-0)
- [Chapter 3, "Advanced Print Manager Information Page," on page 23](#page-22-0)
- [Chapter 4, "Using the Print Manager Health Monitor," on page 43](#page-42-0)
- [Chapter 5, "Troubleshooting Print System Errors," on page 51](#page-50-0)
- [Chapter 6, "Examples of Troubleshooting Print Problems," on page 61](#page-60-0)

#### **Additional Documentation**

For documentation on installing and running iPrint and Novell<sup>®</sup> Distributed Print Services<sup>™</sup>, see the *[iPrint Administration Guide for NetWare 6.5](#page-1-0)*.

#### **Documentation Updates**

The latest version of this documentation is available at the [Novell documentation Web site](http://www.novell.com/documentation) (http:/ /www.novell.com/documentation).

#### **Documentation Conventions**

In this documentation, a greater-than symbol  $(>)$  is used to separate actions within a step and items in a cross-reference path.

A trademark symbol ( $\mathbb{R}, \mathbb{M},$  etc.) denotes a Novell trademark. An asterisk (\*) denotes a third-party trademark.

When a single pathname can be written with a backslash for some platforms or a forward slash for other platforms, the pathname is presented with a backslash. Users of platforms that require a forward slash, such as UNIX\*, should use forward slashes as required by your software.

#### **User Comments**

We want to hear your comments and suggestions about this manual and the other documentation included with this product. Please use the User Comment feature at the bottom of each page of the online documentation, or go to www.novell.com/documentation/feedback.html and enter your comments there.

# <span id="page-8-0"></span>1 **An Overview of the Print Manager Health Monitor**

The Print Manager Health Monitor provides administrators with a global view of their print system. The Health Monitor shows you the current status of Printer Agents and lets you configure settings and generate reports about your print system.The Print Manager Health Monitor is a part of NetWare® Remote Manager.

The Print Manager Health Monitor lets you quickly evaluate your printing system and troubleshoot errors associated with printing.

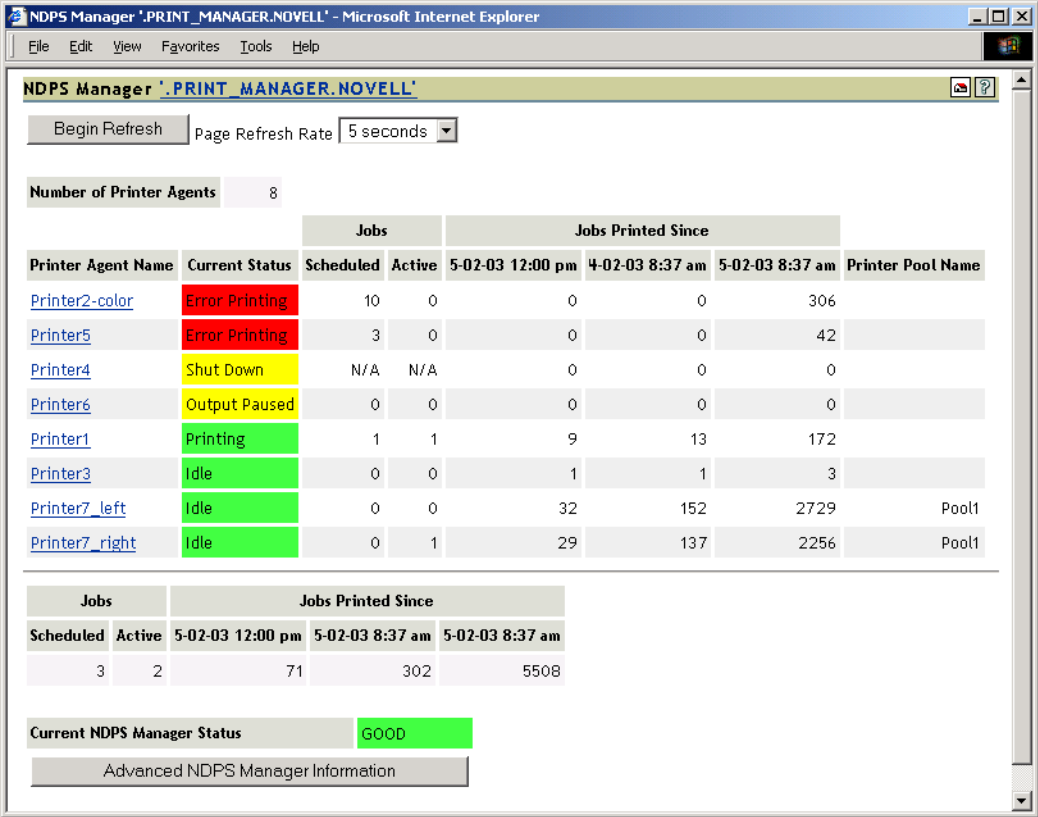

The Health Monitor can be accessed from Novell Remote Manager or from the Manage Print Manager screen in iManager. From Novell Remote Manager, complete the following.

1 User your Web browser to log in to Novell Remote Manager.

For more information about accessing Novell Remote Manager, see the *[NetWare 6.5 Novell](#page-1-0)  [Remote Manager Administration Guide for NetWare](#page-1-0)*.

2 Under Diagnose Server, click Print Manager Health.

You can now view current Printer Agent states, start up and shut down Printer Agents, and view other information about your print system.

# <span id="page-10-0"></span>2 **Understanding the Print Manager Health Monitor Screens**

Although the default settings in Novell<sup>®</sup> Distributed Print Services<sup>™</sup> (NDPS<sup>®</sup>) allow your users to print without further configuration being necessary, you will probably want to modify some of those settings so that you can manage your printing resources more effectively. Before making changes, you should monitor your print system using the Print Manager Health Monitor to determine which changes will benefit your configuration.

The Print Manager Health Monitor is divided into two main areas. From these two areas you can access all the information you need to monitor and troubleshoot your print system.

This chapter discusses the following:

- ["Print Manager Health Monitor Main Page" on page 11](#page-10-1)
- ["Printer Agent Information Page" on page 14](#page-13-0)

# **Navigating in the Print Manager Health Monitor**

Navigating to different screens in the Print Manager Health Monitor is just a matter of selecting the link you want to view. To return to the main page above the page you are currently viewing, you should use the Back Button in the Health Monitor that is located in the upper righthand corner. Using the browser's Back button will take you back to the previously viewed page.

# <span id="page-10-1"></span>**Print Manager Health Monitor Main Page**

When you first access the Health Monitor, the main page shows you a list of all the Printer Agents and their current state, print job statistics, and the status of the Print Manager.

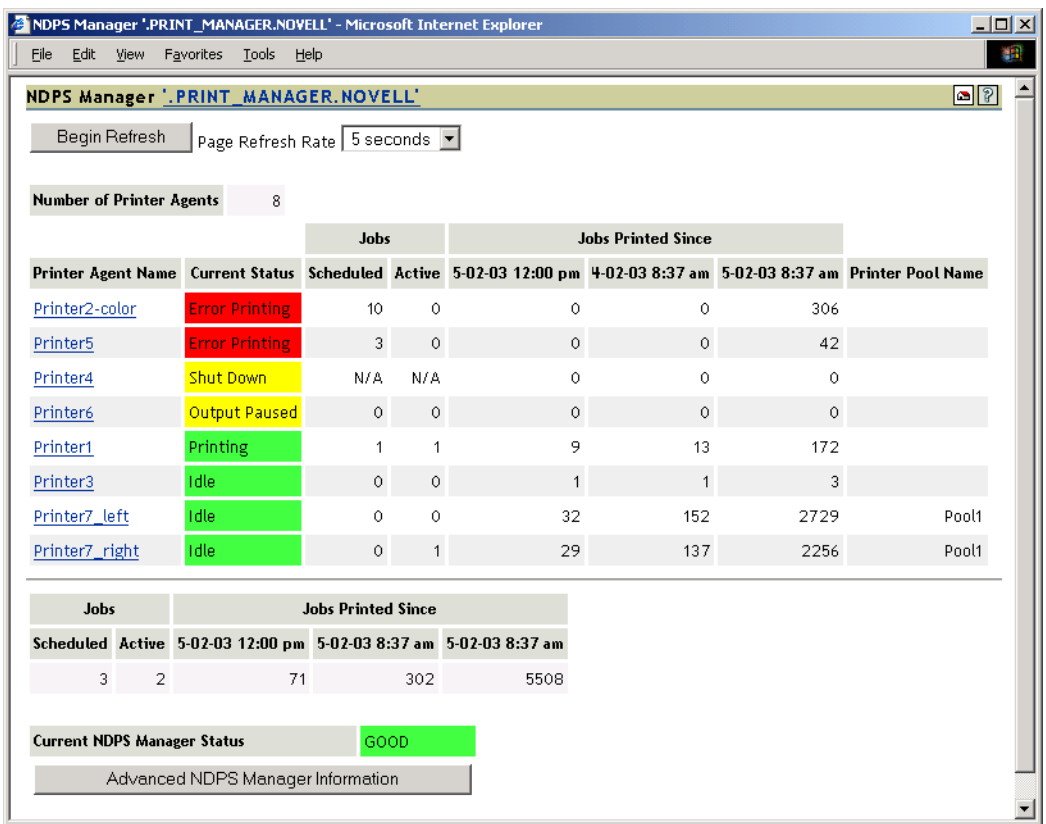

Use the following list to find out more information about the fields displayed on the main page.

- NDPS Manager NDPS Manager Object Context (page 12)
- [Begin/Stop Refresh \(page 13\)](#page-12-0)
- [Number of Printer Agents \(page 13\)](#page-12-1)
- [Printer Agent Name \(page 13\)](#page-12-2)
- [Jobs and Jobs Printed Since \(for Printer Agents\) \(page 14\)](#page-13-1)
- [Current NDPS Manager State \(page 14\)](#page-13-2)
- [Advanced NDPS Manager Information \(page 14\)](#page-13-3)

# <span id="page-11-0"></span>**NDPS Manager** *NDPS\_Manager\_Object Context*

Displays the name and context of the Print Manager that the Health Monitor is monitoring. If you have manager or admin rights, this becomes a link you can use to view the NDS<sup>®</sup> attribute information for this Print Manager object.

#### **Traversing NDS Tree**

Displays the eDirectory<sup>™</sup> attributes for the Print Manager Object if you have manager or admin rights.

# <span id="page-12-0"></span>**Begin/Stop Refresh**

 Starts or stops refreshing the current screen. You can set the refresh interval. When the page is refreshed, you are returned to the top of the page.

# <span id="page-12-1"></span>**Number of Printer Agents**

Indicates the number of Printer Agents serviced by this Print Manager.

# <span id="page-12-2"></span>**Printer Agent Name**

Displays links to the Printer Agent information page for every Printer Agent associated with this Print Manager. For more information, see ["Printer Agent Information Page" on page 14.](#page-13-0)

#### **Current Status**

Displays the current status of each Printer Agent. A Printer Agent can have one or more of the following status messages.

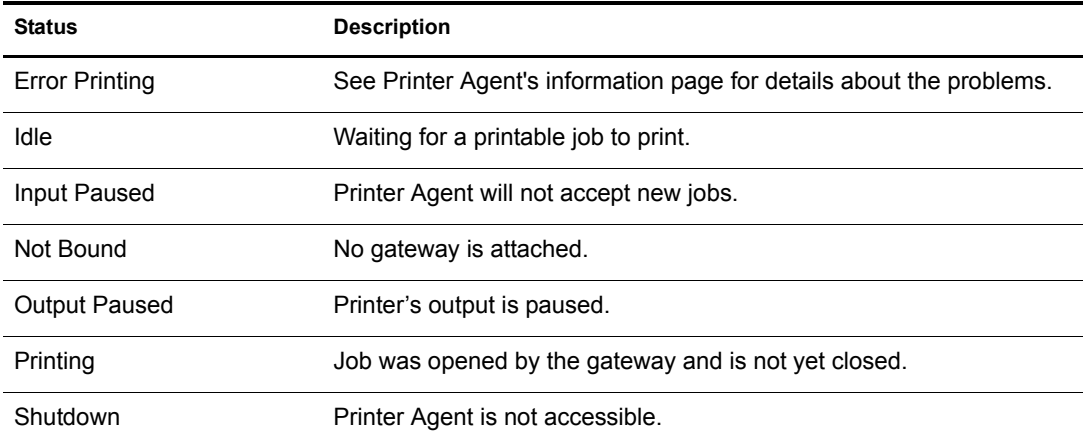

In addition to the status messages above, the column uses the following colors to indicate status.

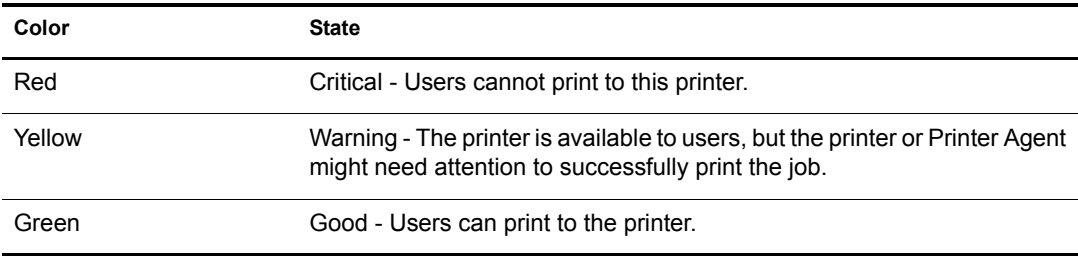

#### **Scenarios**

- If the status is idle and color is red, then the gateway has not requested a job.
- If the status is printing and the color is yellow, then the printer is not requesting data.

To configure how the Print Manager should handle the different status, use ["Configuring the](#page-36-0)  [Monitoring Thresholds" on page 37](#page-36-0) along with the Advanced Print Manager Information page.

#### <span id="page-13-1"></span>**Jobs and Jobs Printed Since (for Printer Agents)**

Displays statistics about print jobs for the Printer Agent. The statistical information includes jobs that are scheduled to be printed; the number of jobs that the gateways currently have open; and the number of jobs printed in approximately the last hour, since midnight, and since the Print Manager was started. These numbers are reset when the Print Manager is stopped and restarted. This information is useful when troubleshooting issues.

# **Jobs/Jobs Printed Since (for Print Manager)**

This listing below the dividing line displays a summary of job statistics for all Printer Agents associated with this Print Manager.

# <span id="page-13-2"></span>**Current NDPS Manager State**

The Print Manager can monitor itself for potential problems. This displays whether the Print Manager is operating within configured limits. For more information on configuring the Print Manager Health Monitor, see ["Configure Settings and Thresholds" on page 37.](#page-36-1)

# <span id="page-13-3"></span>**Advanced NDPS Manager Information**

If there is a problem with the Print Manager's status, click the Advanced NDPS Manager Information button for additional information. Also see ["Advanced Print Manager Information](#page-22-0)  [Page" on page 23.](#page-22-0)

# <span id="page-13-0"></span>**Printer Agent Information Page**

If you select a Printer Agent from the Print Manager main page, the following page appears. This section describes the information presented on the Printer Agent Information page.

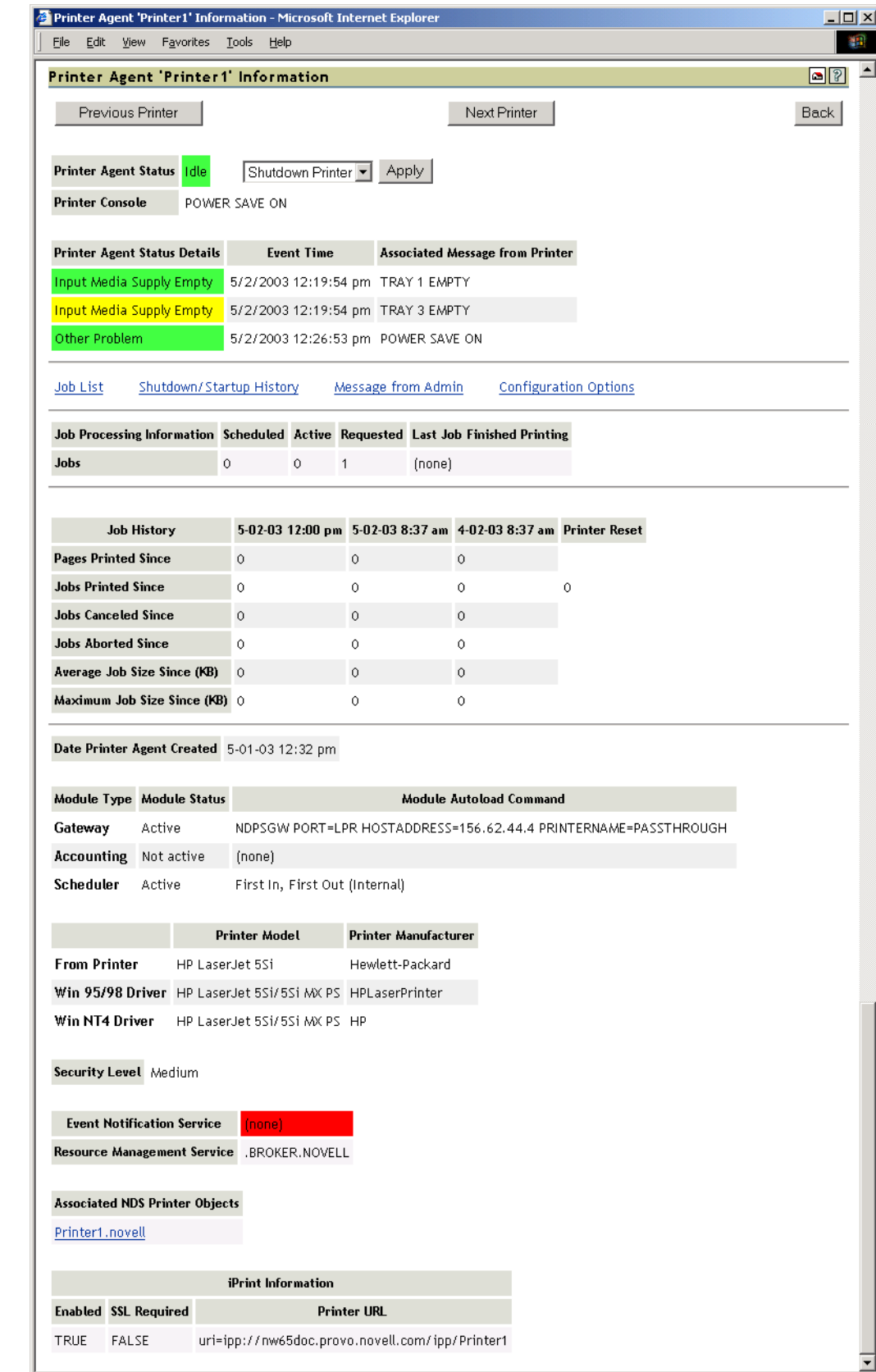

# **Previous/Next Printer**

Click to move to the previous or next Printer Agent in the list on the main page. If a printer's status changes while you are on the Printer Agent Information page, the list is automatically updated. Therefore, the next printer you expect might no longer be in the same order.

#### **Printer Agent Status**

Displays the current status of each Printer Agent. A Printer Agent can have one or more of the following status messages.

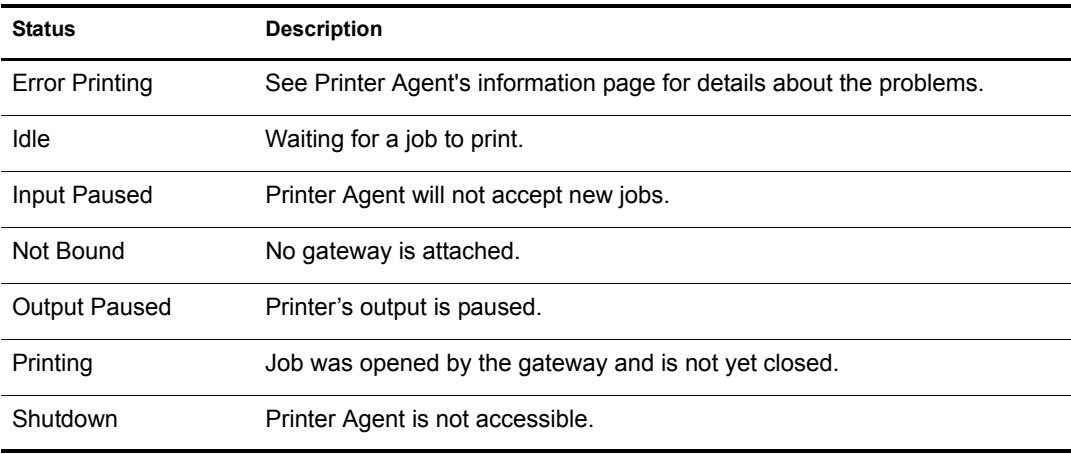

In addition to the status messages above, the column uses the following colors to indicate status.

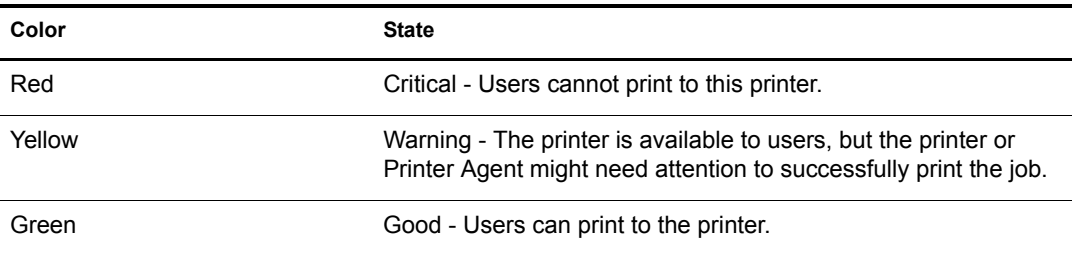

To configure how the Print Manager should handle the different status, use ["Configuring the](#page-36-0)  [Monitoring Thresholds" on page 37](#page-36-0) along with the Advanced Print Manager Information page.

#### **Shutdown or Startup/Pause Input or Output for Printer**

Select the action you want from the drop-down list, then click Apply. You can shut down or start up the Printer Agent or pause input or output on the printer. When the Printer Agent starts up, the most current printer status might not be returned. You might need to refresh the page. The dropdown list appears only if you have manager or admin rights to the Printer Agent.

# **Printer Console**

Displays the information that the printer's display (usually the LCD) is showing. If the Printer Console field displays None, then the Health Monitor does not have access to the information. If the field displays Unknown, the Health Monitor was able to get the information, but it no longer can access the printer's display. This usually occurs when the gateway is changed. This feature uses SNMP to gather the information. If there is more than one message, additional Printer Console lines are displayed.

# **Printer Agent Status Details, Event Time, Message**

The Printer Agent Status Details, Event Time, and Message table displays only when problems have been detected for this Printer Agent. The table lists current problems and the time the problem was reported along with any associated message. Red entries indicate problems that prevent printing. Yellow entries indicate warnings that should not stop printing.

# **Job List**

Displays the current job list for this Printer Agent. This option is available only to administrators; the link appears only if you have manager or admin rights to the Printer Agent. Jobs in the Job List will be associated with one of the following colors:

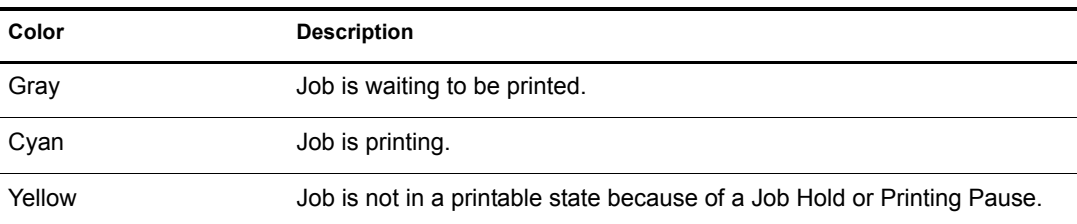

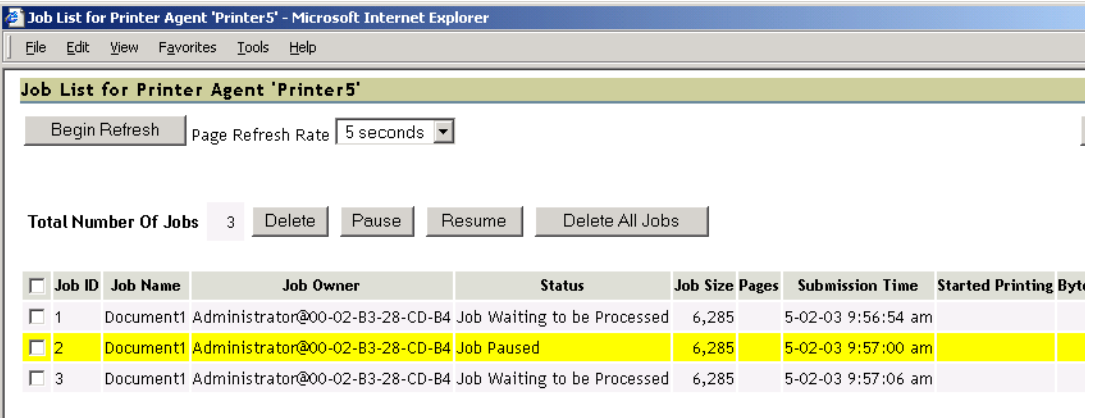

# **Shutdown/Startup History**

Displays a history of the startup and running times for this Printer Agent since the last time the Print Manager was loaded. When a Printer Agent has been restarted many times, it usually indicates that a problem exists and warrants further investigation. This link appears only if you have manager or admin rights to the Printer Agent.

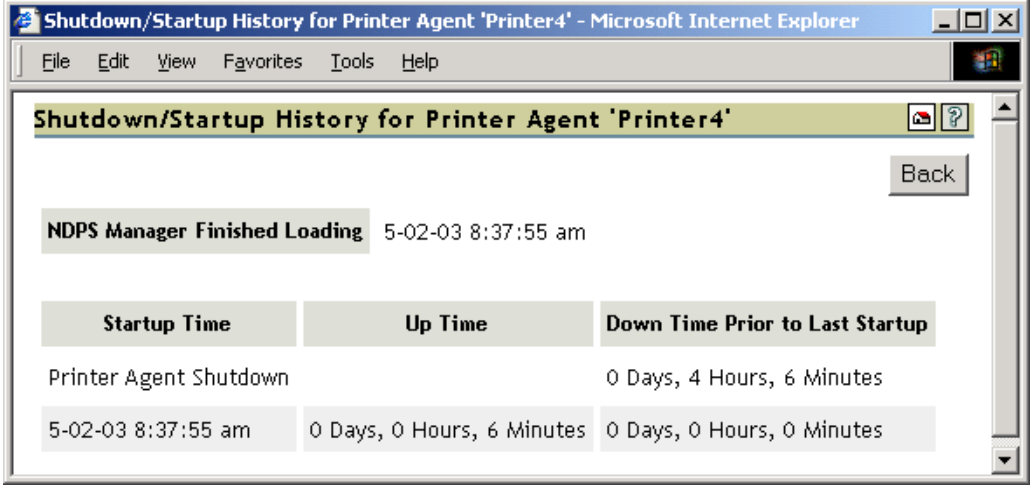

# **Message from Admin**

Lets you attach a note about this Printer Agent. When a message exists, this link is highlighted in Yellow. To remove the message, you must delete the characters in the message box and then click Apply. This link appears only if you have manager or admin rights to the Printer Agent.

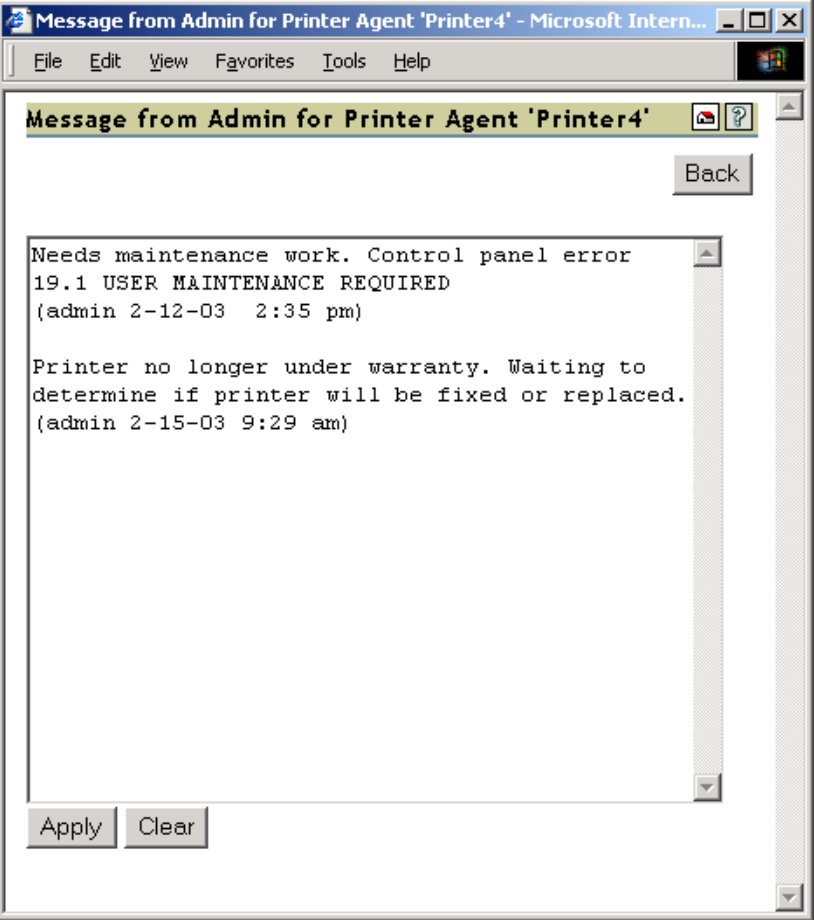

This is useful for notes about the state of this printer. For example, you can leave a message when a printer is offline due to maintenance so that other administrators will not delete the Printer Agent for the printer.

# <span id="page-18-0"></span>**Configuration Options**

Lets you configure the following options for the printer. After modifying this page, you must click Apply for the changes to be saved.

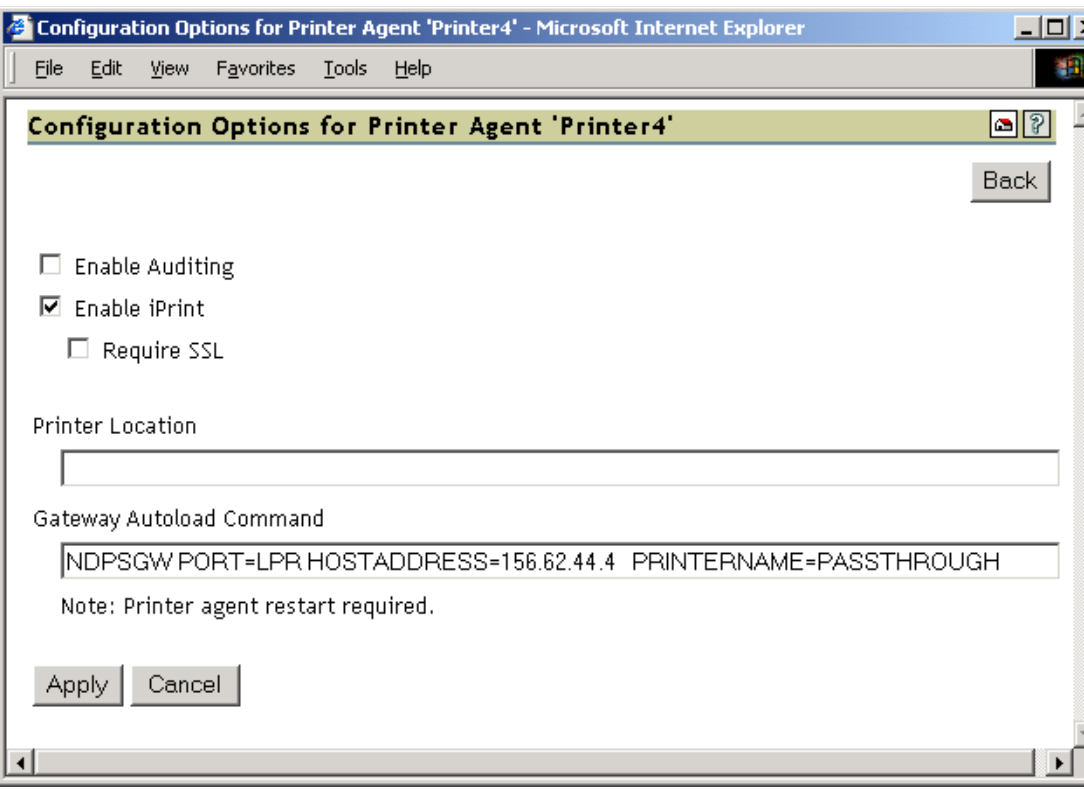

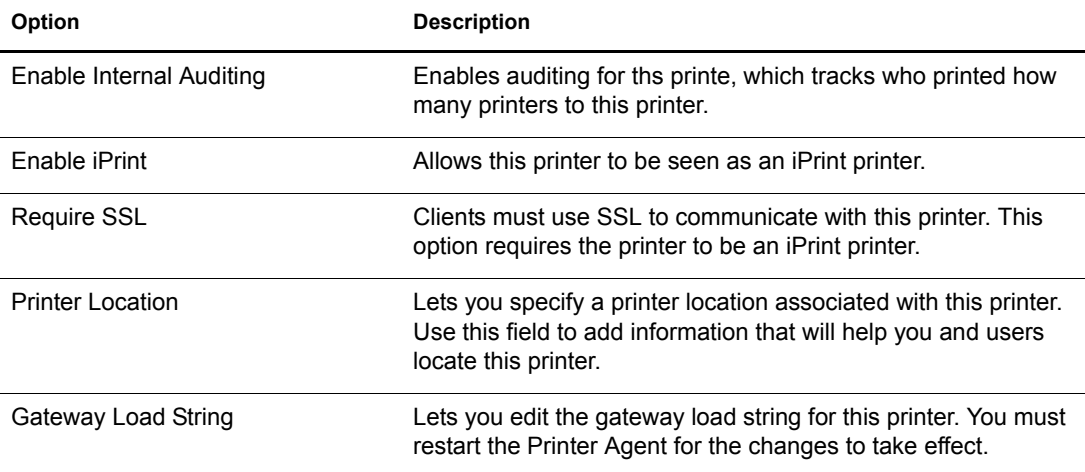

# **Job Processing Information**

Displays information about processing jobs and about the last job that finished printing. This information is useful when troubleshooting.

# **Job History**

#### **Jobs Printed, Canceled, and Aborted Since**

Displays statistics about the number of jobs that have been printed, canceled, and aborted in the last hour, in the last day, and since the Print Manager was started.

Jobs Printed Since refers to the number of jobs that have been printed since this value was reset to 0 (zero). This value was initialized to 0 when a Printer Agent was created. There should not be a need to reset this value to 0.

#### **Average Job Size Since (KB)**

Displays the size of the average print job (in kilobytes) that was processed since the indicated time. This information coupled with Maximum Job Size Since (KB) is useful in troubleshooting print problems as well as determining the throughput of your print system.

#### **Maximum Job Size Since (KB)**

Displays the size of the largest print job (in kilobytes) that was processed since the indicated time. This information coupled with Average Job Size Since (KB) is useful in troubleshooting print problems as well as determining the throughput of your print system.

### **Date Printer Agent Created**

Displays the date and time this Printer Agent was created. You can use this information with the print job statistics to determine the printer's overall use. For example, if the Printer Agent was created a long time ago and it has processed only a few print jobs, you might want to move the printer to a more useful location.

# **Module Information**

The Print Manager works in conjunction with several other  $NLM^{\pi}$  programs. This information indicates the NLMs that this Printer Agent may use. It also indicates the current status of those NLMs and displays the information stored in the Print Manager database used to autoload the given NLM. You can use this information to double-check the IP address for a printer.

### **Printer Model and Manufacturer Information**

The gateway populates the Print Manager's database with the printer model and manufacturer information, if available, obtained by communicating with the printer. The first row of this table displays the manufacturer and model of the physical printer. Subsequent rows display which driver is to be downloaded for the specified client operating system. This information is used by the Print Manager for automatic driver download.

# **Security Level**

Displays the security level associated with this Printer Agent. This is set in Novell iManager. For more information, see "Setting Up a Secure Printing Environment" in the *iPrint Administration Guide.*

# **Event Notification Service and Resource Management Service**

These fields display the current provider of the indicated services. If there are no current providers, the field displays (none) in red.

# **Associated NDS Printer Objects**

Displays a list of the NDS® Printer objects associated with this Printer Agent. Access to these links is restricted to managers of this Print Manager object. If no NDS objects are associated with a printer, then the printer is a Public Access Printer.

Clicking a link displays the NDS attribute information for the object.

# **Printer Location**

Displays the printer location, if one was entered. Use this field to add information that will help you and users locate this printer. To edit this field, click [Configuration Options.](#page-18-0)

# **iPrint Information**

Displays information regarding the implementation of iPrint.

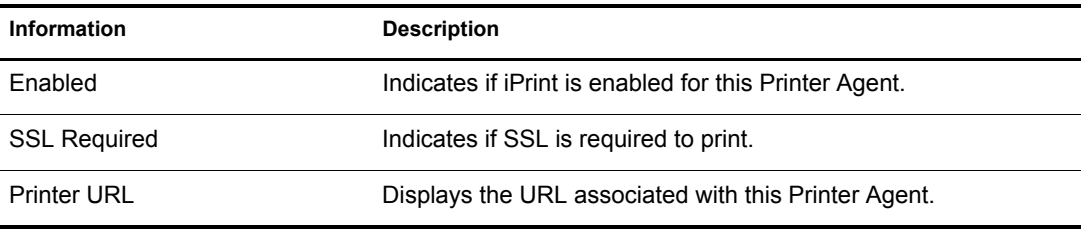

NOTE: When using iPrint, you should use a DNS name rather than an IP address for portability. For more information about using DNS names with iPrint, see "Setting Up DNS for the Print Manager "in the *iPrint Administration Guide.*

# <span id="page-22-0"></span>**3**<br>**Advanced Print Manager Information Page**

The Advanced Print Manager Information page lets you view statistical information to help you monitor and troubleshoot your print system. By monitoring your system and creating a baseline, you will become familiar enough with your print system to understand what statistics affect your configuration.

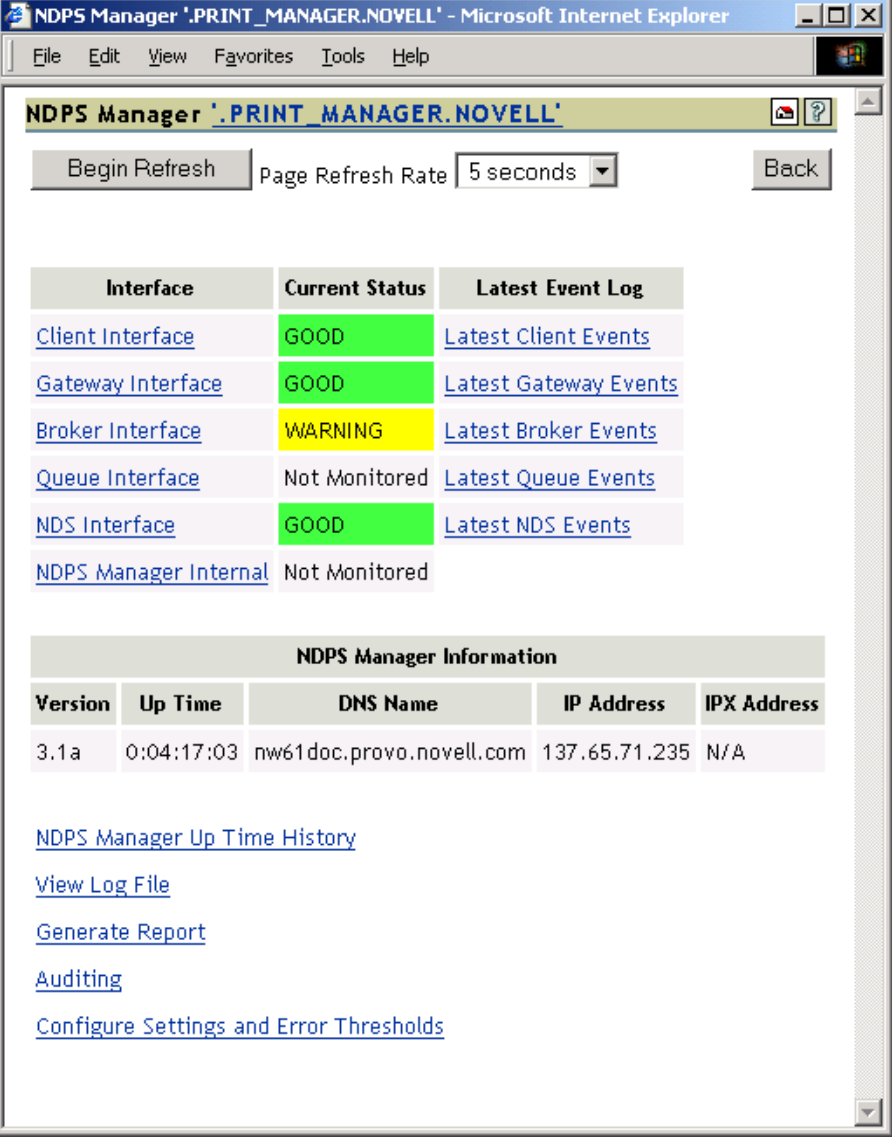

This chapter discusses the following areas of the Advanced Print Manager Information page:

[Interface, Current Status, and Latest Event Log Information \(page 24\)](#page-23-0)

- [Client Interface \(page 24\)](#page-24-0)
- [Gateway Interface \(page 26\)](#page-25-0)
- [Broker Interface \(page 27\)](#page-26-0)
- [Queue Interface \(page 29\)](#page-28-0)
- [NDS Interface \(page 30\)](#page-30-0)
- [NDPS Manager Internal \(page 32\)](#page-32-0)
- [NDPS Manager Up Time History \(page 34\)](#page-33-0)
- $\blacktriangleright$  [View Log File \(page 35\)](#page-34-0)
- [Generate Report \(page 36\)](#page-35-0)
- [Configure Settings and Thresholds \(page 37\)](#page-36-2)

# <span id="page-23-0"></span>**Interface, Current Status, and Latest Event Log Information**

This table displays the different interfaces of the Print Manager.

**Interface:** Contains links to pages that display statistics to profiled time and errors for the indicated interfaces.

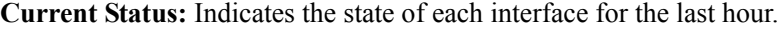

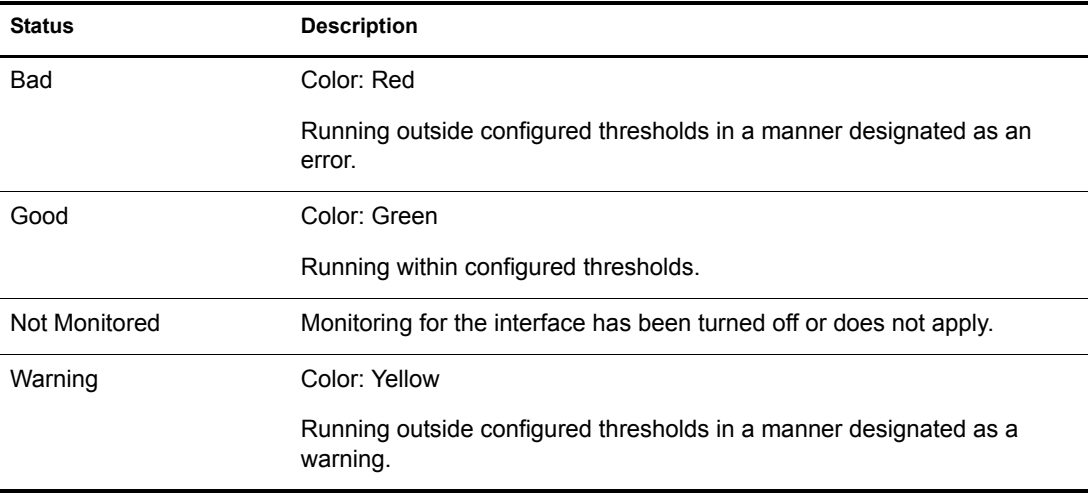

**Latest Event Log:** Displays the last 20 events for the given interface.

# <span id="page-24-0"></span>**Client Interface**

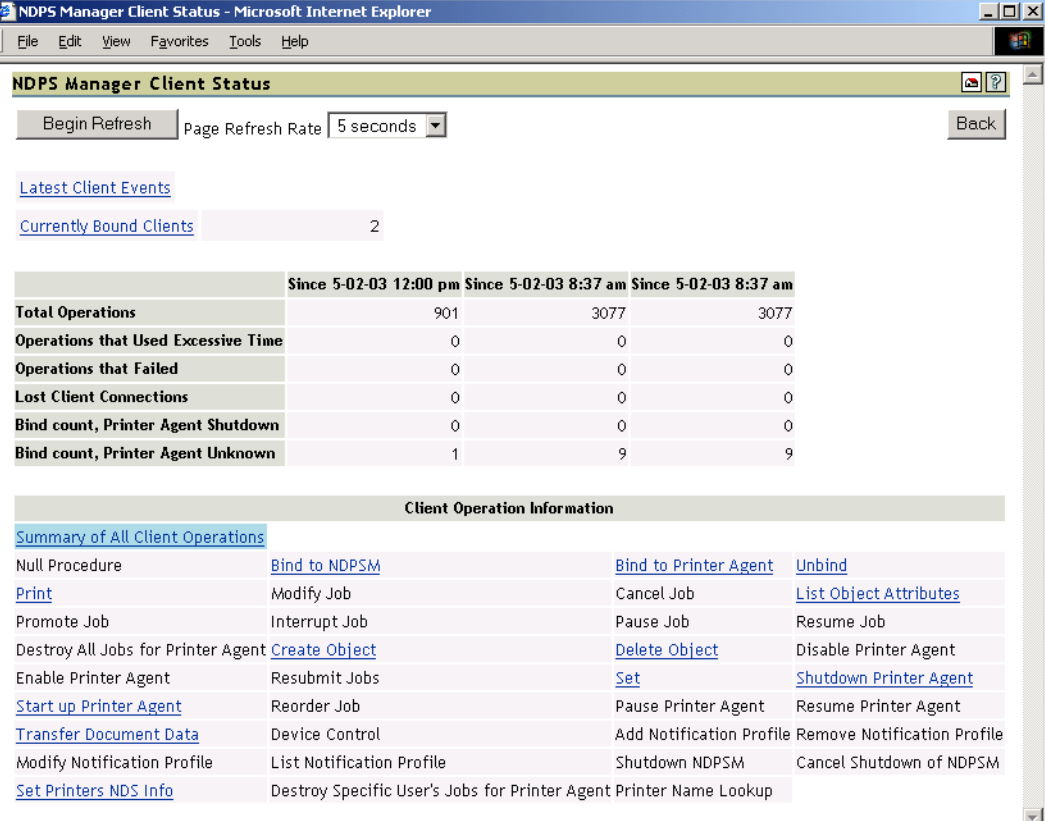

#### **Begin Refresh Rate**

Use the Begin Refresh button to have the page refresh automatically at the indicated interval. To stop the page from being refreshed automatically, click the button again.

#### **Latest Client Events**

Displays the last 20 events for the given interface.

#### **Currently Bound Clients**

Displays statistics on clients currently bound to this Print Manager. Queues are listed first. Typically, most binds are transitory except for administrators that are using management tools.

#### **Client Operations Statistics**

Displays statistics regarding the operations that have occurred since the referenced time, typically in the last hour, since midnight, and since the Printer Agent was started.

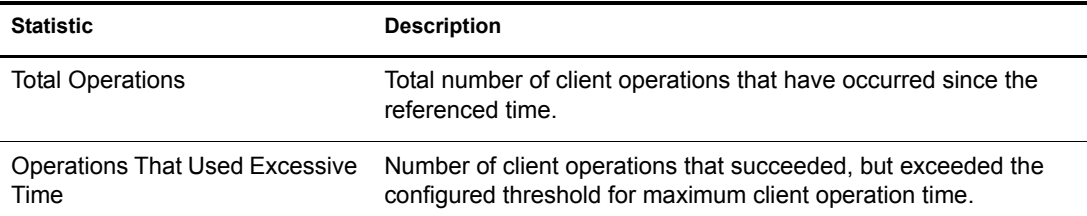

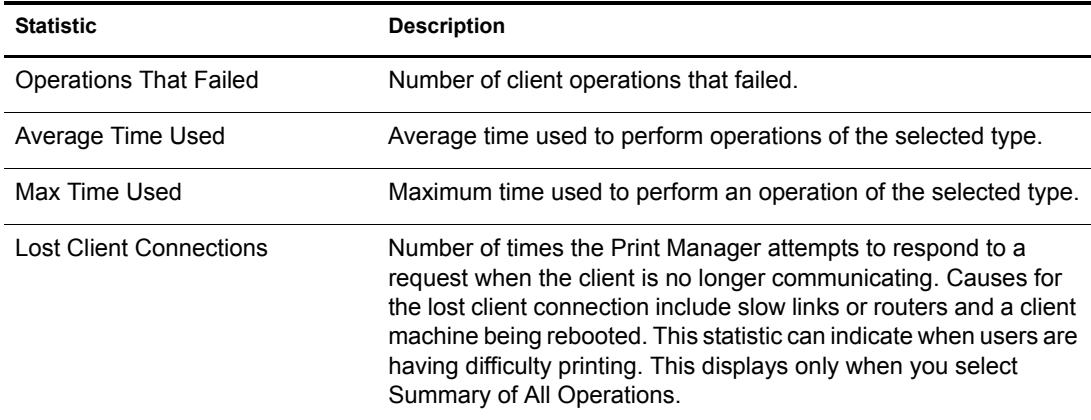

#### **Client Operation Information**

Lists all of the client operations that might occur with the Print Manager. These operations become selectable if any operation of that type has occurred. The statistics at the top of this page apply to the currently selected field.

When an operation event occurs, the operation is changed to a link. When you click a link, the statistics for that operation for the last hour are displayed above the Cleint Operation Information and the operation is highlighted with the color Cyan. The following are all the colors that can be used.

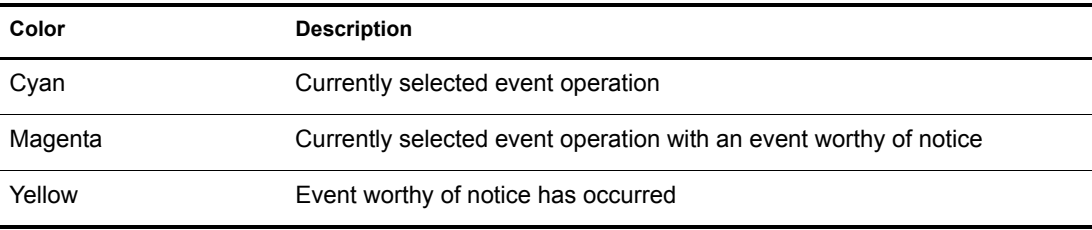

# <span id="page-25-0"></span>**Gateway Interface**

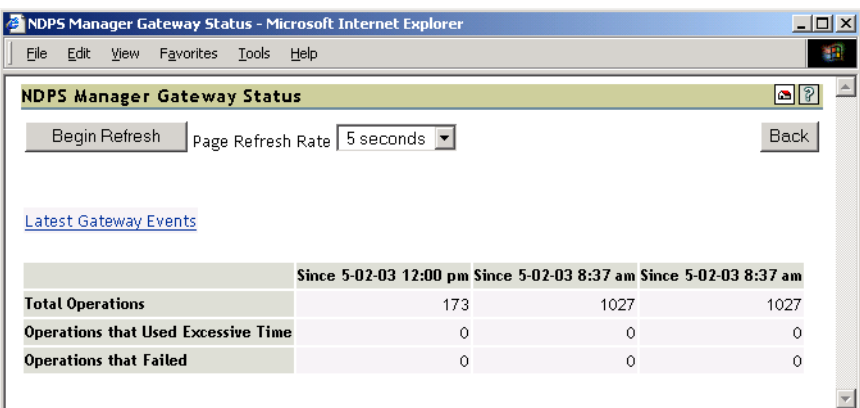

#### **Begin Refresh Rate**

Use the Begin Refresh button to have the page refresh automatically at the indicated interval. To stop the page from being refreshed automatically, click the button again.

#### **Latest Client Events**

Displays the last 20 events for the given interface.

#### **Gateway Operations**

Displays statistics regarding the operations that have occurred since the referenced time, typically the last hour, since midnight, and since the Printer Agent was started.

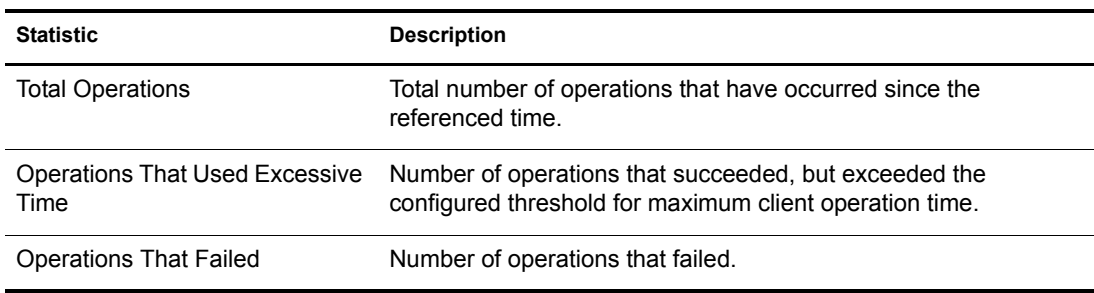

# <span id="page-26-0"></span>**Broker Interface**

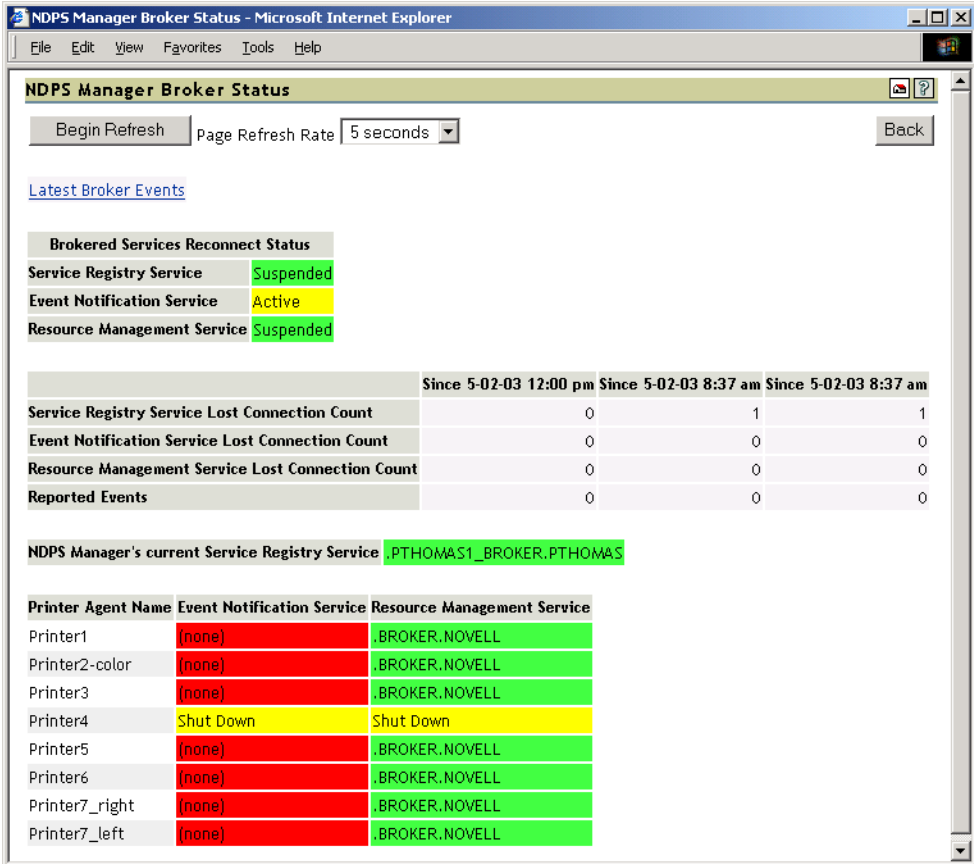

#### **Begin Refresh Rate**

Use the Begin Refresh button to have the page refresh automatically at the indicated interval. To stop the page from being refreshed automatically, click the button again.

#### **Latest Broker Events**

Displays the last 20 events for the given interface.

#### **Brokered Services Reconnect Status**

Lists the reconnect status for each brokered service.

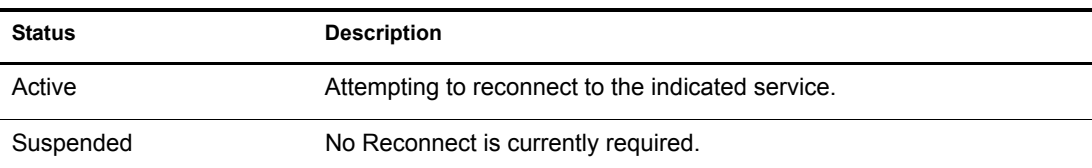

#### **Service Registry Service**

Displays the broker currently being used by the Service Registry Service. Green indicates the service is up and running. Red indicates that the service is not.

#### **Lost Connection Count Statistics**

Show how many times the Print Manager has lost connection to each of the indicated servers.

#### **Event Notification Service**

Displays the number of events that have been reported by the Print Manager.

#### **Printer Agent's Event Notification and Resource Management Information**

Displays the broker currently being used by the Event Notification Service and Resource Management Service for each of the associated Printer Agents.

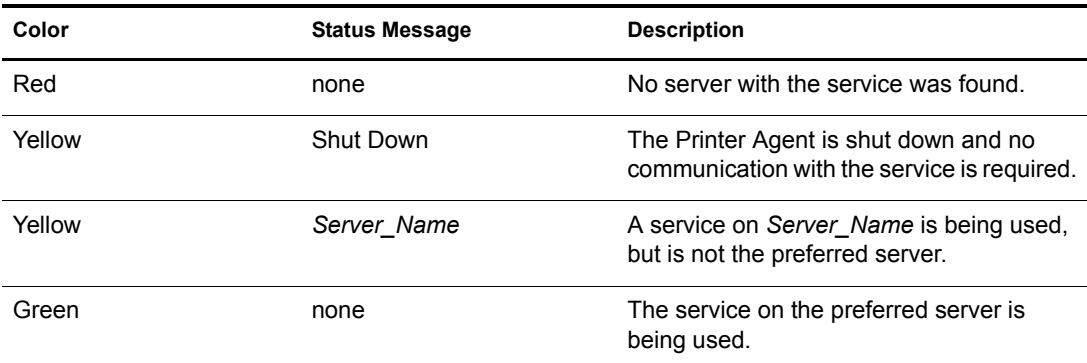

You can set the preferred server that the service is suppose to use in iManager. See "Managing the Broker" in the *iPrint Administration Guide*.

# <span id="page-28-0"></span>**Queue Interface**

Use the Queue interface to view information when you Print Services is servicing a legacy queue.

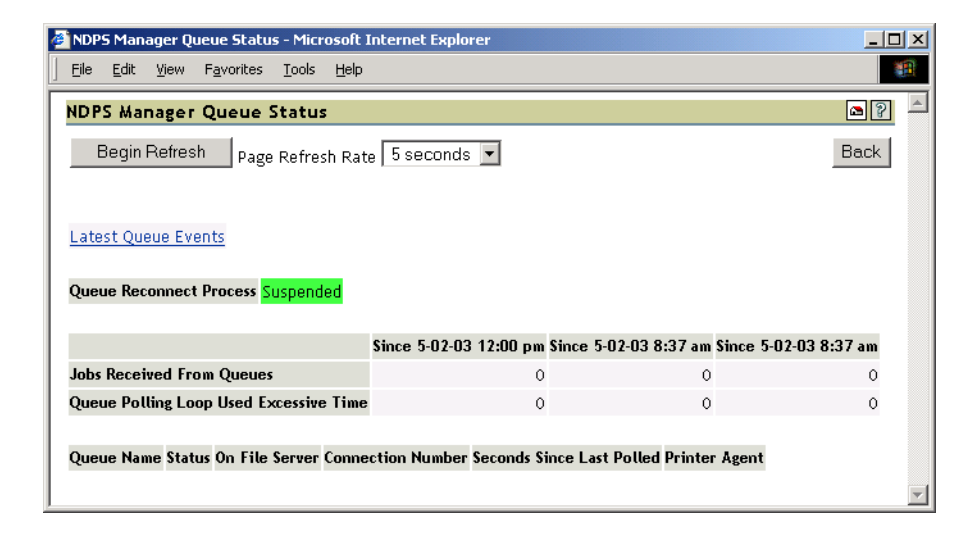

#### **Begin Refresh Rate**

Use the Begin Refresh button to have the page refresh automatically at the indicated interval. To stop the page from being refreshed automatically, click the button again.

#### **Latest Queue Events**

Displays the last 20 events for the given interface.

#### **Queue Reconnect Process**

Displays the status of the queue reconnect process.

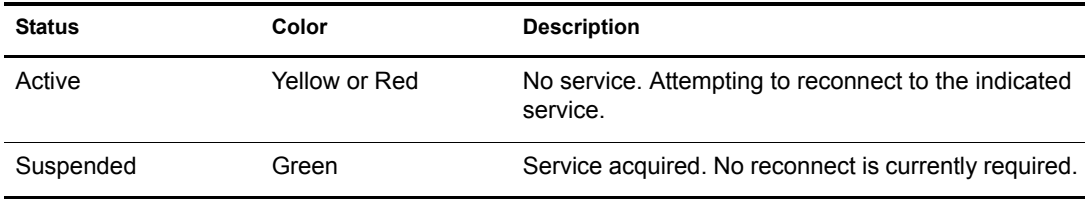

#### **Operations**

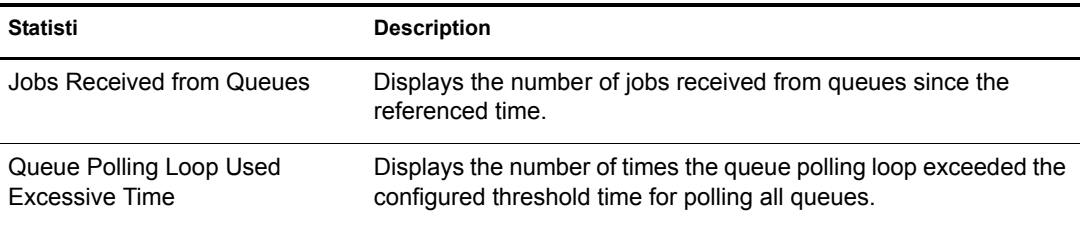

#### **Queue Name**

Links to the queue's NDS<sup>®</sup> information page. Access to this link is restricted to managers of this Print Manager object.

#### **Status**

Displays the queue's status.

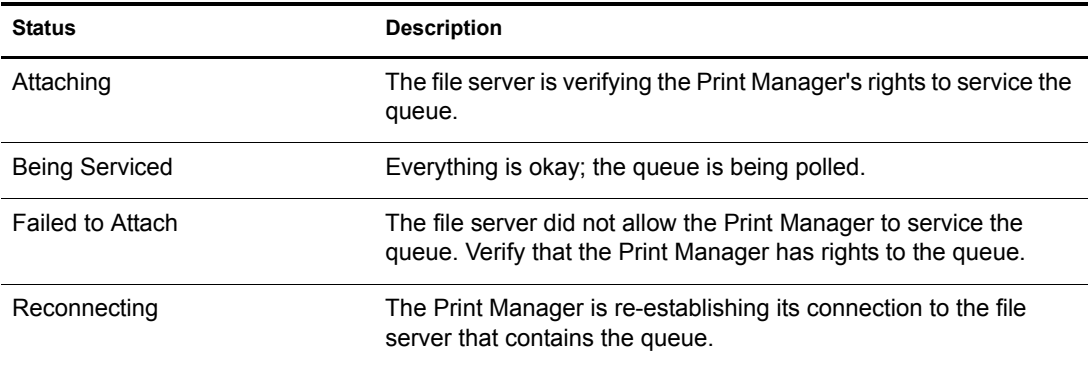

#### **On File Server**

Displays the name of the file server where the queue resides.

#### **Connection Number**

Displays the Print Manager's connection number on the given file server.

#### **Seconds Since Last Polled**

Displays the number of seconds since the Print Manager last polled the given queue for a print job.

#### **Printer Agent**

Links to the Printer Agent Information page.

# <span id="page-30-0"></span>**NDS Interface**

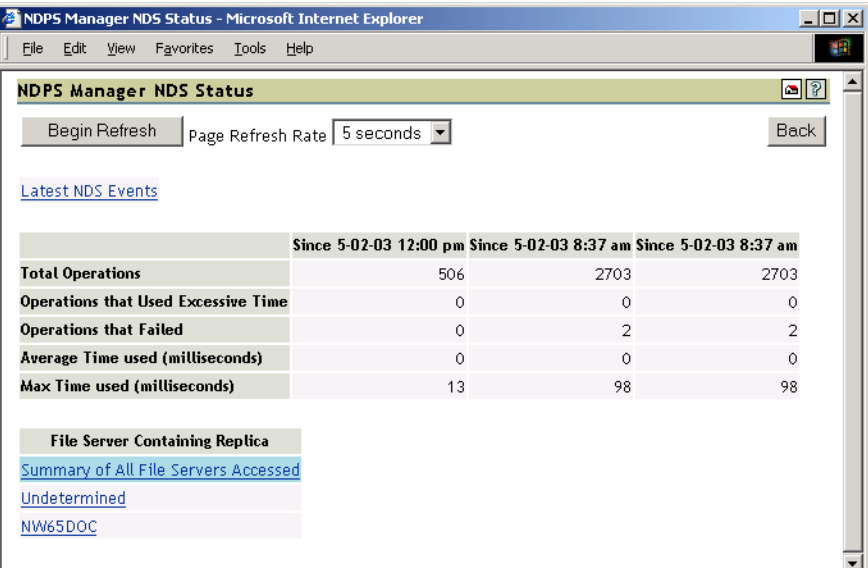

#### **Begin Refresh Rate**

Use the Begin Refresh button to have the page refresh automatically at the indicated interval. To stop the page from being refreshed automatically, click the button again.

#### **Latest NDS Events**

Displays the last 20 events for the given interface.

#### **Operations**

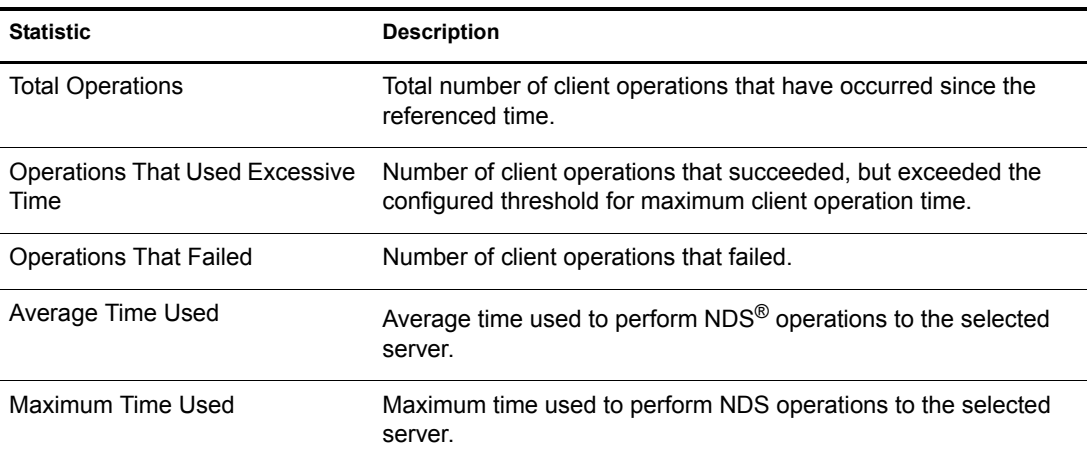

#### **File Server Containing Replica**

The statistics on this page apply to the currently selected replica in the list. The links are explained in the following table.

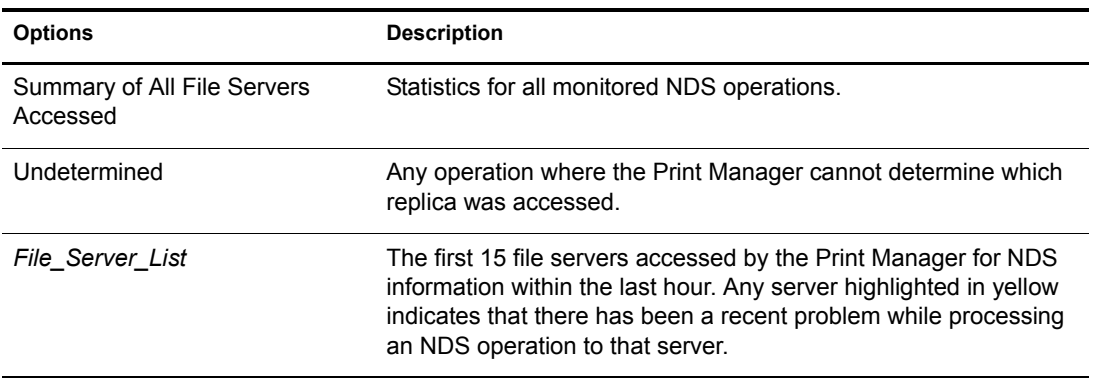

Clicking the link will display operations associated with that file server's replica. The following colors are used.

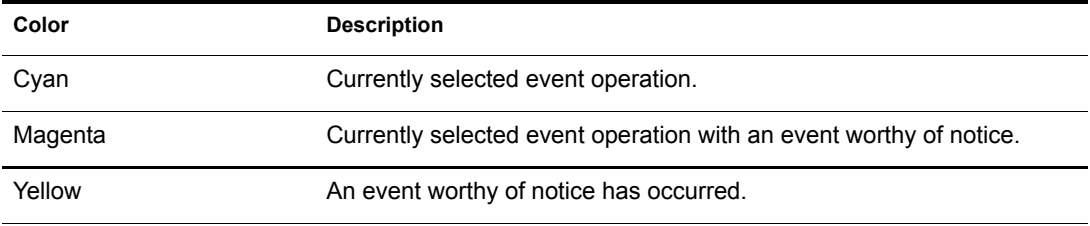

#### **Last Access of Replica**

If a file server has been selected under File Server Containing Replica, this displays the date and time that the Print Manager last accessed a replica on that file server.

#### **Lost Connection Count**

Displays the number of times the Print Manager unsuccessfully attempted to talk to the selected server. This statistic is indicative of the health of NDS.

# <span id="page-32-0"></span>**NDPS Manager Internal**

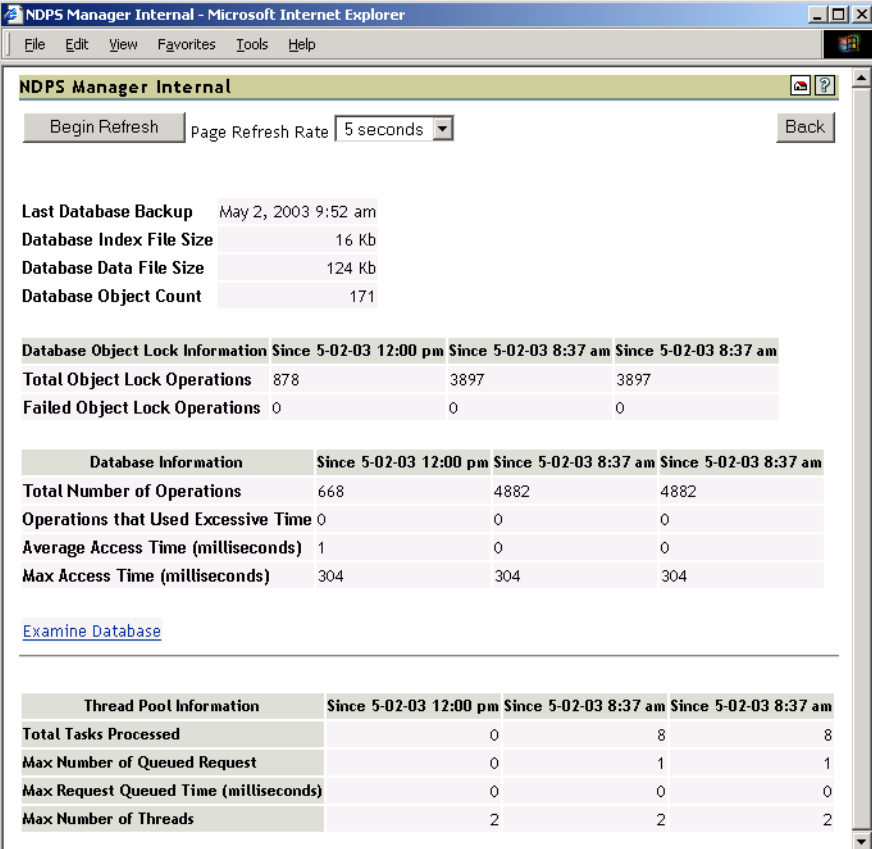

#### **Database Backup and File Size Information**

Displays general information about the Print Manager's database. The index file and the data file together comprise the Print Manager's database. The index should be roughly one-tenth the size of the Database Data File Size.

A large index file is indicative that a large number of database objects have been deleted. While this does not affect performance, you can resynchronize the database to update the index file size, if necessary.

#### **Database Lock Operations**

The Print Manager uses locks when accessing objects in its database. If the lock for an object cannot be acquired, the object cannot be accessed and that database operation fails. Database Lock Operations displays how many object lock operations have been attempted and how many have failed for the specified time.

#### **Database Information**

Displays statistics on the performance of the Print Manager's database. Excessive time is defined as 10 seconds. The Average Access Time should be 0 (zero).

Statistics for the Max Access Time is expected, and most entries are associated with file system backups.

#### **Examine Database**

Links to a page that gives details about the database objects.

#### **Thread Pool Information**

The Print Manager has a thread pool that it uses to process a variety of tasks. This table displays some statistics to monitor the performance and load on this thread pool.

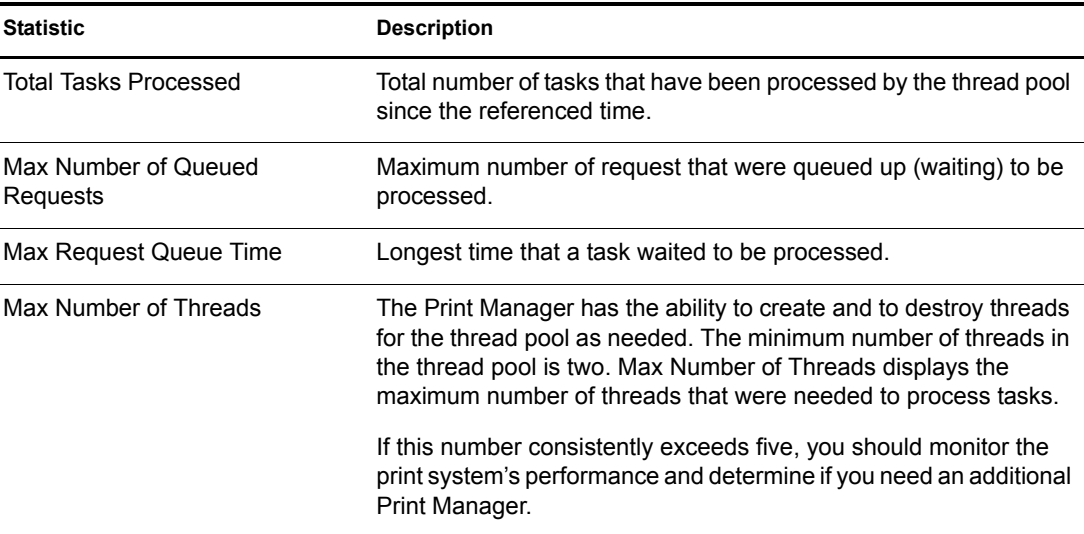

# **NDPS Manager Information**

Displays information about this Print Manager, including its version, how long it has been loaded on the server, associated DNS name, IP address, and IPX™ address. For more information on setting up a DNS name, see "Setting Up DNS for the Print Manager " in the *iPrint Administration Guide.*

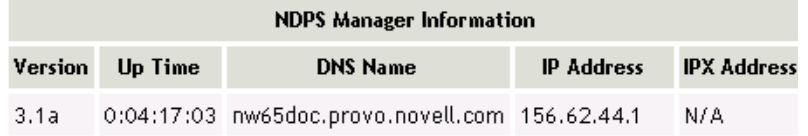

# <span id="page-33-0"></span>**NDPS Manager Up Time History**

Links to a page that displays how long the Print Manager has been running, the amount of time it was down in between loads, and information about how the Manager was unloaded. If the Manager was shut down properly by bringing down the server or unloading the ndpsm.nlm, Clean Unload is displayed. For all other situations, Probable Server Abend or Power Cycle is displayed.

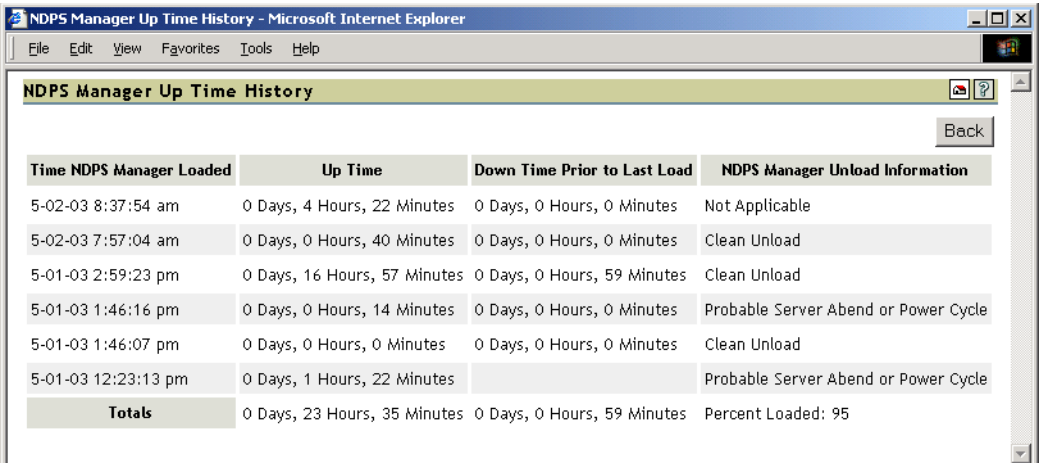

At the bottom of the page is a Totals row showing uptime, downtime, and the percent of time the Print Manager was loaded.

# <span id="page-34-0"></span>**View Log File**

The Print Manager's log file contains all the events collected from each interface. This link displays the last 20 KB of the file. The filename and path are displayed at the top of the View Log File page.

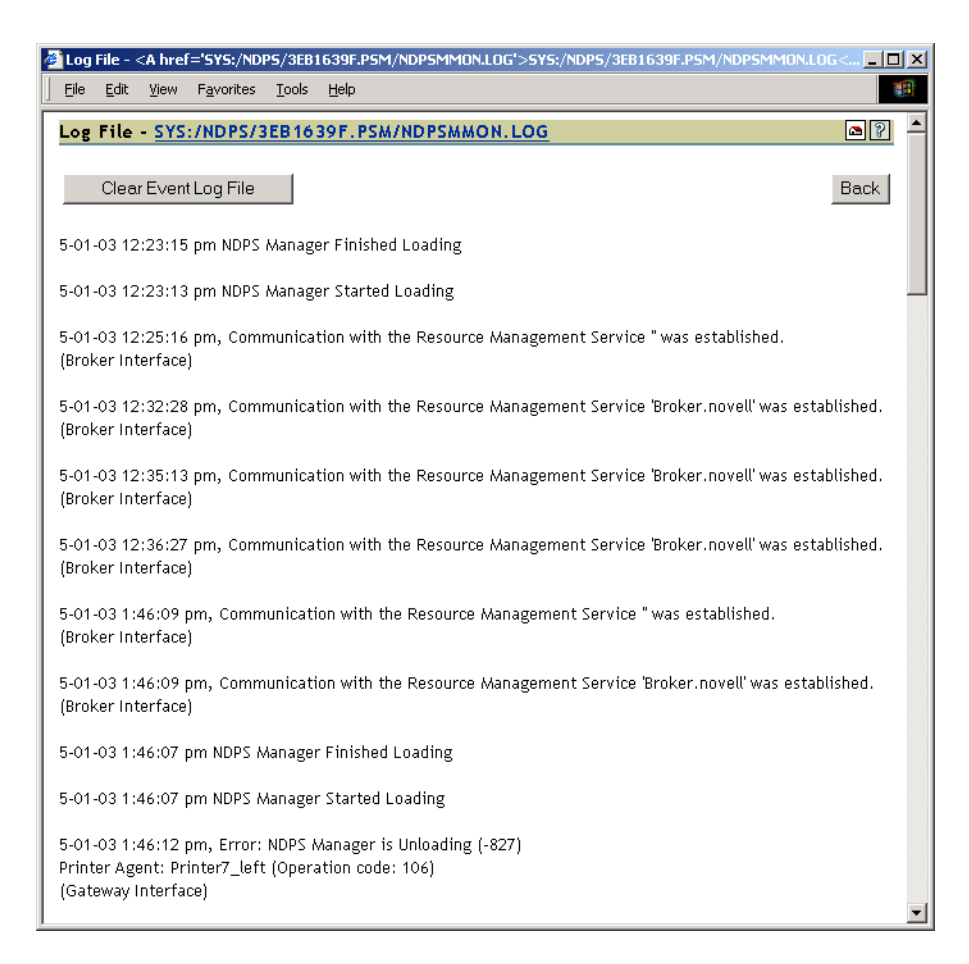

# <span id="page-35-0"></span>**Generate Report**

Use this link to create reports about your printing system. For information on recommended reports, see ["Generating Reports" on page 43](#page-42-1).

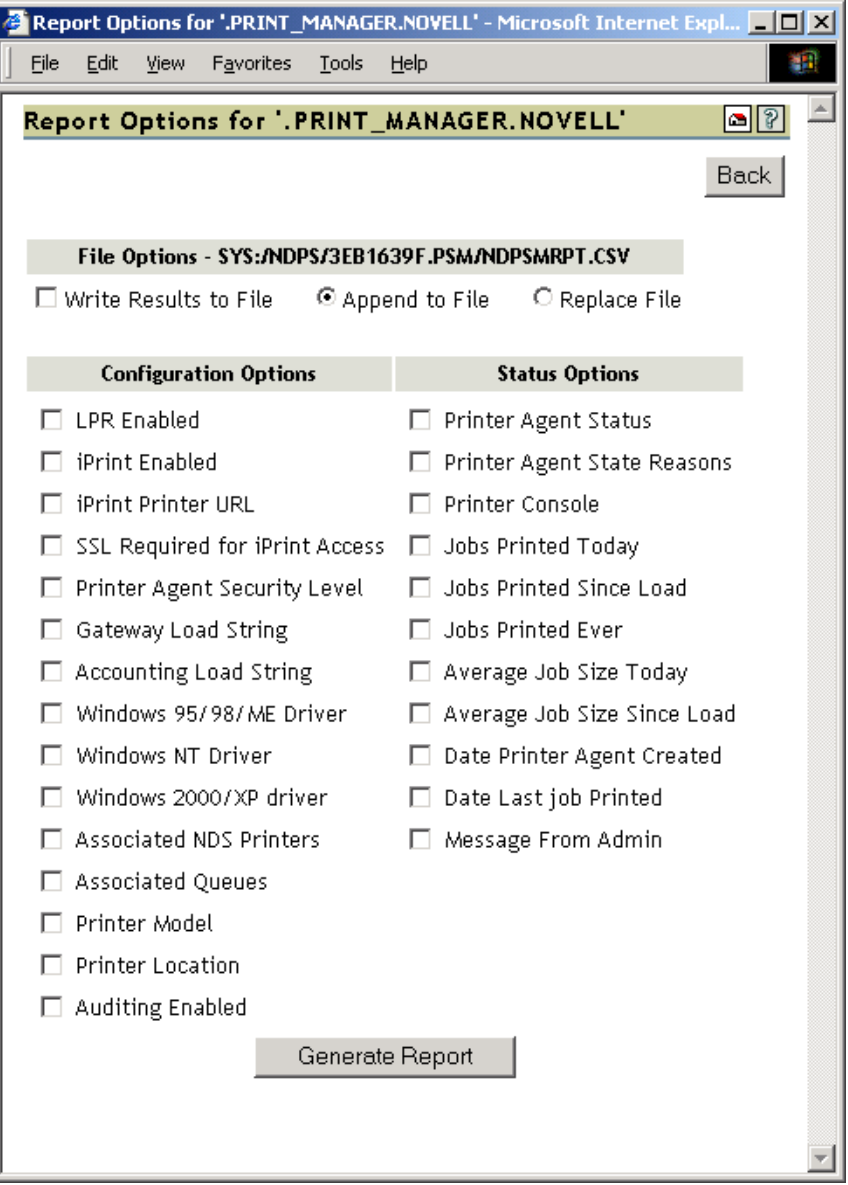

# **Internal Auditing**

Internal auditing creates an audit log file of who printed how many pages to which printer on a given date for printers that have internal auditing enabled. You can enable auditing for all or just a few Printer Agents using Novell iManager, or you can use the Printer Agent page in the Health Monitor to enable internal auditing for a Printer Agent. For more information, see ["Using Print](#page-44-0)  [Auditing" on page 45](#page-44-0)
## **Configure Settings and Thresholds**

Use the Configure Settings and Thresholds page to modify the default settings for the Print Services Manger Health Monitor. For most print systems, you do not need to change the default settings. This link is accessible only to managers of the Print Manager. For other users, or if you are not logged in, this link is not displayed.

NOTE: These settings are global. Changes made earlier by an administrator will be overwritten by subsequent modifications to the settings.

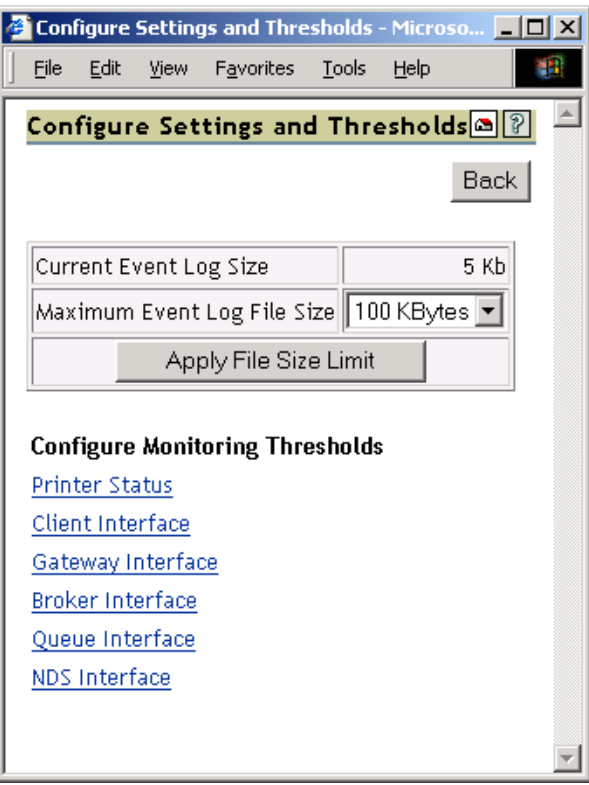

## **Current Event Log Size**

Displays the current size of the event log file.

## **Maximum Event Log File Size**

Sets the maximum file size for the event log. When the indicated file size is reached, the log file is restarted.

## **Configuring the Monitoring Thresholds**

This list links to configuration pages where error definitions and thresholds can be set. Changing these settings can impact how printing effects the overall server health as displayed in NetWare<sup>®</sup> Remote Manager.

## **Define Printer Status Severity**

Lets you define the severity of the associated printer states. The following table shows the default settings.

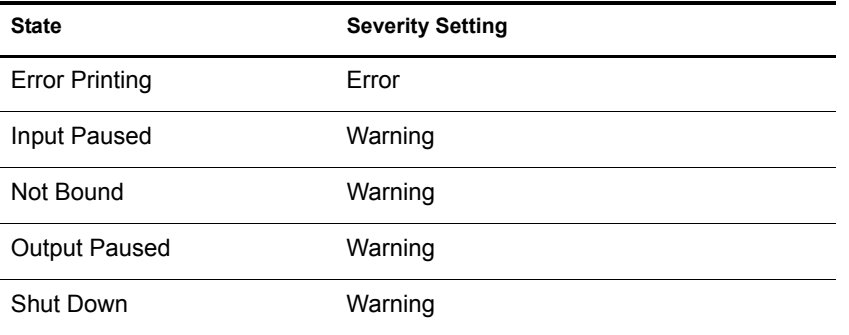

#### **Use Printer Status in Determining Print Manager Status**

Lets you decide whether printer status should be used in determining the Print Manager status in the Server Health Monitoring page. The default is set to false so that toner low, out of paper, etc., do not affect the overall server health of Novell Remote Manager.

Default = False (printer status not used)

## **Client Interface**

#### **Threshold for Excessive Time Used in an Client Operation**

The amount of time (in seconds) it takes the Print Manager to accomplish a task can fluctuate. For example, network conditions, file server load, or hardware can affect processing time. Threshold for Excessive Time Used in an Operation allows the user to define a reasonable time limit. Any operation that takes longer than the specified time is considered to have used excessive time.

Default  $= 10$ 

#### **Maximum Allowed Percentage of Operations That Use Excessive Time**

Occasionally it takes longer than normal to accomplish an operation. This is to be expected. Maximum Allowed Percentage of Operations That Use Excessive Time lets you set a threshold to indicate a problem with this interface by selecting the percentage of operations that use excessive time.

Default =  $.5\%$ 

#### **Maximum Allowed Percentage of Operations That Fail**

Select a failure percentage rate to indicate a problem with this interface. Some errors are to be expected; however, if you are in the process of modifying your print system, you might want to set this higher so that your modifications do not impact the printing health. After the modifications are complete, you can lower this setting to an acceptable level and create a baseline for you system.

Default =  $.5\%$ 

#### **Minimum Required Problems before Indicating an Error State**

Select the minimum number of errors, due to failures and excessive time usage, that must occur to indicate a problem with this interface. If this is set too low, the Health Monitor will display an error when the Print Manager is initially loaded or becomes active after a slow period. This is because the printing statistics are low or 0 during these times.

Default  $= 5$ 

#### **Use Client Interface Problems in Determining NDPS Manager Status**

Lets you decide whether problems with this interface are considered in determining Print Manager Status in the Server Health Monitoring page.

Default = True (problems are considered)

#### **Gateway Interface**

#### **Threshold for Excessive Time Used in a Gateway Operation**

The amount of time (in seconds) it takes the Print Manager to accomplish a task can fluctuate. For example, network conditions, file server load, or hardware can affect processing time. Threshold for Excessive Time Used in a Gateway Operation lets the you define a reasonable time limit. Any operation that takes longer than the specified time is considered to have used excessive time.

Default  $= 10$ 

#### **Maximum Allowed Percentage of Operations That Use Excessive Time**

Occasionally it takes longer than normal to accomplish an operation. This is to be expected. Maximum Allowed Percentat of Operations That Use Excessive Time lets you set a threshold to indicate a problem with this interface by selecting the percentage of operations that use excessive time before an error state.

Default =  $.5\%$ 

#### **Maximum Allowed Percentage of Operations That Fail**

Select a failure percentage rate to indicate a problem with this interface.

Default =  $.5\%$ 

#### **Minimum Required Problems before Indicating an Error State**

Select the minimum number of errors, due to failures and excessive time usage, that must occur to indicate a problem with this interface. If this is set too low, the Health Monitor will display an error when the Print Manager is initially loaded or becomes active after a slow period. This is because the printing statistics are low or 0 during these times.

Default  $= 5$ 

#### **Use Gateway Interface Problems in Determining NDPS Manager Status**

Lets you decide whether problems with this interface are considered in determining Print Manager Status in the Server Health Monitoring page.

Default = True (problems are considered)

## **Printer Agents without Event Notification Service**

Select whether a Printer Agent without a notification service should be treated as an Error or a Warning or should not be considered as a problem (Off).

 $Default = Warning$ 

## **Printer Agents without Resource Management Service**

Select whether a Printer Agent without a Resource Management Service should be treated as an Error or a Warning or should not be considered a problem (Off).

 $Default = Warning$ 

## **Use Broker Interface Problems in Determining NDPS Manager Status**

Lets you decide whether problems with this interface are considered in determining Print Manager Status in the Server Health Monitoring page.

Default = True (problems are considred)

## **Queue Interface**

## **Excessive Time Threshold for the Queue Polling Loop**

If the Print Manager uses more than the selected time limit (in minutes) to service all of its queues, the polling loop is considered to have used excessive time.

Default  $= 2$ 

## **Queue Polling Loop Used Excessive Time**

Select whether queue polling loops that use excessive time should be treated as an Error, a Warning or should not be considered a problem (Off).

 $Default = Warning$ 

#### **Unable to Service Specific Queues**

The Print Manager might be unable to service a queue for any number of reasons. Select whether this should be treated as an Error or a Warning or should not be considered a problem (Off).

 $Default = Warning$ 

#### **Use Queue Interface Problems in Determining NDPS Manager Status**

Lets you decide whether problems with this interface are considered in determining Print Manager Status in the Server Health Monitoring page.

Default = True (problems are considered)

## **NDS Interface**

#### **Threshold for Excessive Time Used in an NDS Operation**

The amount of time (in seconds) it takes the Print Manager to accomplish a task can fluctuate. For example, network conditions, file server load, or hardware can affect processing time. Threshold for Excessive Time Used in an NDS Operation lets you define a reasonable time limit. Any operation that takes longer than the specified time is considered to have used excessive time.

Default  $= 10$ 

## **Maximum Allowed Percentage of Operations That Use Excessive Time**

Occasionally it takes longer than normal to accomplish an operation. This is to be expected.Maximum Allowed Percentage of Operations That Use Excessive Time lets you set a threshold to indicate a problem with this interface by selecting the percentage of operations that use excessive time.

Default  $= 1\%$ 

## **Maximum Allowed Percentage of Operations That Fail**

Select a failure percentage rate to indicate a problem with this interface.

Default =  $.5\%$ 

## **Minimum Required Problems before Indicating an Error State**

Select the minimum number of errors, due to failures and excessive time usage, that must occur to indicate a problem with this interface. If this is set too low, the Health Monitor will display an error when the Print Manager is initially loaded or becomes active after a slow period. This is because the printing statistics are low or 0 during these times.

Default  $= 5$ 

## **Use Interface Problems in Determining NDPS Manager Status**

Lets you decide whether problems with this interface are considered in determining Print Manager Status in the Server Health Monitoring page.

Default = True (problems are considered)

## 4 **Using the Print Manager Health Monitor**

This chapter discusses the following:

- [Accessing the Print Manager Health Monitor \(page 43\)](#page-42-0)
- [Generating Reports \(page 43\)](#page-42-1)
- [Configuring Health Monitor Settings That Affect Novell Remote Manager \(page 45\)](#page-44-0)
- [Posting Administrator Messages about a Printer \(page 45\)](#page-44-1)
- [Viewing a Printer's Job List \(page 45\)](#page-44-2)
- [Using Print Auditing \(page 45\)](#page-44-3)

## <span id="page-42-0"></span>**Accessing the Print Manager Health Monitor**

The Health Monitor can be accessed from NetWare® Remote Manager at http://*server\_address*/ PsmStatus or from the Manage NDPS<sup>®</sup> Manager screen in iManager.

In Novell Remote Manager, complete the following.

1 User your Web browser to access Novell Remote Manager.

For more information about accessing Novell Remote Manager, see the *[NetWare 6.5 Novell](#page-1-0)  [Remote Manager Administration Guide for NetWare](#page-1-0)*.

2 Under Diagnose Server, click NDPS Manager Health.

You can now view current Printer Agent states, start up or shut down Printer Agents, and view other information about your print system.

## <span id="page-42-1"></span>**Generating Reports**

The report feature of the Health Monitor lets you generate a report that can be displayed on the screen or saved as a comma-separated-value (.csv) file that can be used in a spreadsheet program.

- 1 On the NDPS Manager Health Monitor main page, click Advanced NDPS Manager Information > Generate Report.
- 2 Select the information you want included in the report by checking the corresponding check boxes.
- **3** (Optional) If you want to save the report as a file, check the Write Results to File Check box.
- 4 Click Generate Report.

The following are some common reports that you might want to generate:

**Printer Configurations:** To determine what features are enabled for each Printer Agent, select the following:

- LPR Enabled
- iPrint Enabled
- SSL Required
- Auditing

Printer's Current State: To view the states of the printers and any printer console messages, select the following:

- Printer Agent Status
- Printer Agent State Reasons
- ◆ Printer Console

**Printing Statistics:** To view statistics about your print system, select the following:

- Jobs Printed Ever
- Jobs Printed Since Load
- Jobs Printed Today
- Average Job Size Since Load
- Average Job Size Today

**Gateway Information:** To view information about a gateway associated with the Printer Agents including the gateway's IP address, select the following:

- Gateway Type
- Gateway Load String

**Printer Driver Associations:** To view the printer drivers associated with each printer, select the following:

- Windows 95 Driver
- Windows NT Driver
- Windows 2000 Driver

**Printer and Printer Agent Associations:** Because a Printer Agent can service more than one printer, use the Associated  $NDS^{\circledR}$  Printers option to view the number of printers serviced by each Printer Agent.

**Printer Agents and Queues:** To view the number of queues associated with a Printer Agent, select Associated Queues.

**Creating a Baseline of Your Print System:** After your print system is configured, you can create a baseline report by selecting all report items. This baseline report should be saved. Then you can use the report to periodically compare statistics, re-create a Printer Agent, and track changes to your print system.

## <span id="page-44-0"></span>**Configuring Health Monitor Settings That Affect Novell Remote Manager**

You can configure settings in the Health Monitor to control how the Health Monitor affects the Novell Remote Manager's overall health indicator.

- 1 On the NDPS Manager Health Monitor main page, click Configure Settings and Error Thresholds.
- 2 Adjust the settings.

See the online help for more information about the available settings.

## <span id="page-44-1"></span>**Posting Administrator Messages about a Printer**

Suppose a printer has been taken offline and sent to the manufacture for repairs, but you keep getting phone calls from other administrators that the printer has an error in the Health Monitor. This can quickly be corrected by leaving a message about the printer in Health Monitor. Users can see the message, but only administrators can edit it.

- 1 On the NDPS Manager Health Monitor main page, click the printer you want.
- 2 Click Message from Admin.
- **3** Type the text you want displayed for this printer in the NDPS Manager Health Monitor.
- 4 Click Apply.

To remove a message, follow the steps above but delete the text.

## <span id="page-44-2"></span>**Viewing a Printer's Job List**

Often it is useful to view the job list for a printer to troubleshoot printer communication problems. To view a printers job list requires admin rights.

- 1 On the NDPS Manager Health Monitor main page, click the printer you want.
- 2 Click Job List.
- **3** Select print jobs and use the buttons to take the desired action (Delete, Pause, Resume, Delete All Jobs)

## <span id="page-44-3"></span>**Using Print Auditing**

When auditing is enabled for a Printer Agent, a log file is created indicating who printed how many pages to which printer on a given date. The log file is in a comma-separated format (.csv). The data from this log file can be viewed from the Health Monitor or downloaded into a spreadsheet.

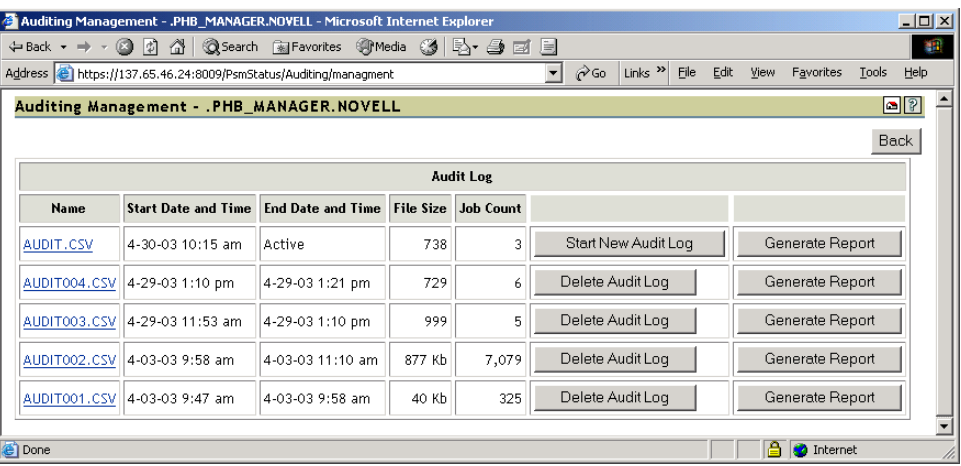

From the Internal Auditing page you can complete the following tasks:

- [Viewing Auditing Information \(page 46\)](#page-45-0)
- [Managing Audit Logs \(page 48\)](#page-47-0)
- [Downloading an Audit Report \(page 49\)](#page-48-0)

## **Enabling Auditing**

You can use either Novell iManager or the NDPS Manager Health Monitor to enabel auditing.

#### **Using Novell iManager to Enable Auditing**

You need to enable auditing for each printer you want to audit.

- 1 In Novell iManager, click iPrint > Enable Auditing.
- **2** Select the printers you want to enable auditing for by clicking the check box in the Auditing column. Click the check box at the top of the column to enable auditing for all printers in the list.

## **Using the Health Monitor to Enable Auditing**

You need to enable auditing for each printer you want to audit.

- 1 On the NDPS Manager Health Monitor main page, click the printer you want to enable auditing for.
- **2** Click Configuration Options.
- **3** Click the Enable Auditing check box.

## <span id="page-45-0"></span>**Viewing Auditing Information**

You can generate an audit report that shows all print jobs or you can filter the report based on a user or a printer or both.

- 1 In Novell Remote Manager, click NDPS Manager Health Monitor > Advanced NDPS Manager Information > Auditing.
- **2** Click Generate Report.

If there is more than one audit log, click Generate Report for the audit log you want to view.

3 (Optional) Filter the search by using the Limit Search by User and Limit Search by Printer filters.

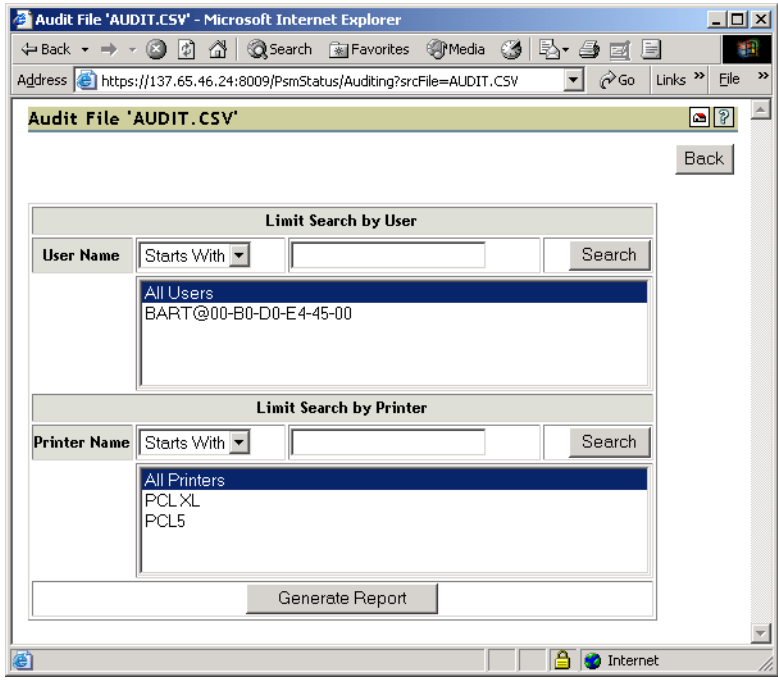

4 Click Generate Report to view the report.

Only 250 print jobs are listed at a time. To view more print jobs in the report, click Next.

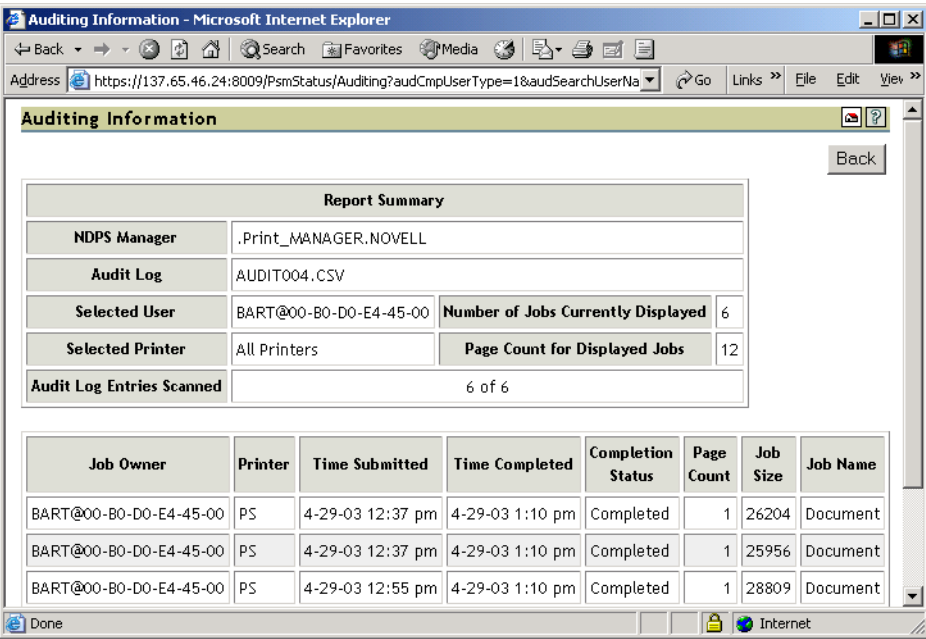

The following table describes what is displayed in the report.

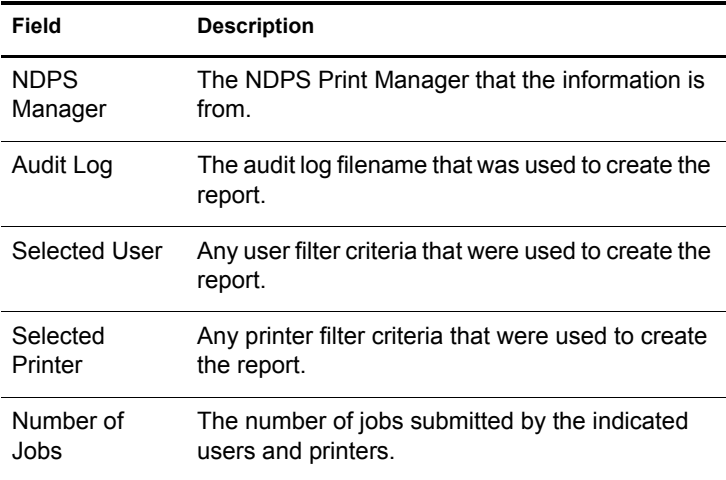

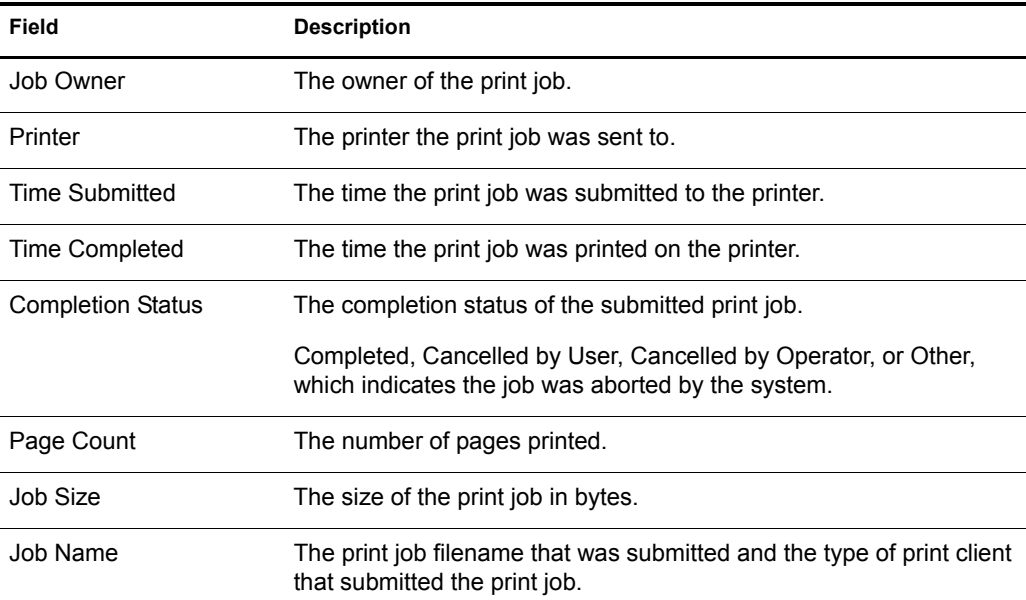

The following table describes what is displayed in the body of the report.

## <span id="page-47-0"></span>**Managing Audit Logs**

From the Audit page you can manage your audit logs by using the displayed buttons. When audit logs are no longer needed, you can delete them. You might want to save the current data in the audit.csv file into a separate audit log on a daily, weekly or monthly basi, to keep the log file more manageable.

The active audit log file (audit.csv) logs data for all printers that have been enabled for auditing. You can generate a report from this file or move the data to a saved file using Start New Audit Log. You cannot download the audit.csv file. To download a file, it must be saved as a separate audit log. When you move the data to a saved audit log using the Start New Audit Log, the log file is named audit*xxx*.csv, where *xxx* is the next sequential number of the log. After a log file is saved, you can download the file to your workstation and import it into a spreadsheet program.

## <span id="page-48-0"></span>**Downloading an Audit Report**

- 1 On the NDPS Manager Health Monitor main page, click Advanced NDPS Manager Information > Auditing.
- 2 Right-click the name of the audit log you want to download, then click Save Targe As.
- 3 Follow the prompts and save the file to your desired location.

When the file is downloaded, you can open the report in a spreadsheet application to sort, view, and format the data to meet your needs.

# <span id="page-50-0"></span>5 **Troubleshooting Print System Errors**

Using the Print Manager Health Monitor, you can determine and resolve many printing problems. This section discusses how to troubleshoot print system errors. The following flowchart shows you the basic steps you can do to quickly determine errors.

Most printer problems can be identified or localized by answering the following questions. If any answer is No, follow the link to the correct troubleshooting section.

- $\Box$  [Is the Print Manager healthy? \(page 53\)](#page-52-0)
- $\Box$  [Is the physical printer reporting errors? \(page 53\)](#page-52-1)
- $\Box$  [Are print jobs being received by the Print Manager? \(page 54\)](#page-53-0)
- $\Box$  [Are jobs being sent from the Print Manager to the printer? \(page 55\)](#page-54-0)
- $\Box$  [Is the job printing correctly? \(page 57\)](#page-56-0)

Description: Troubleshooting flowchart

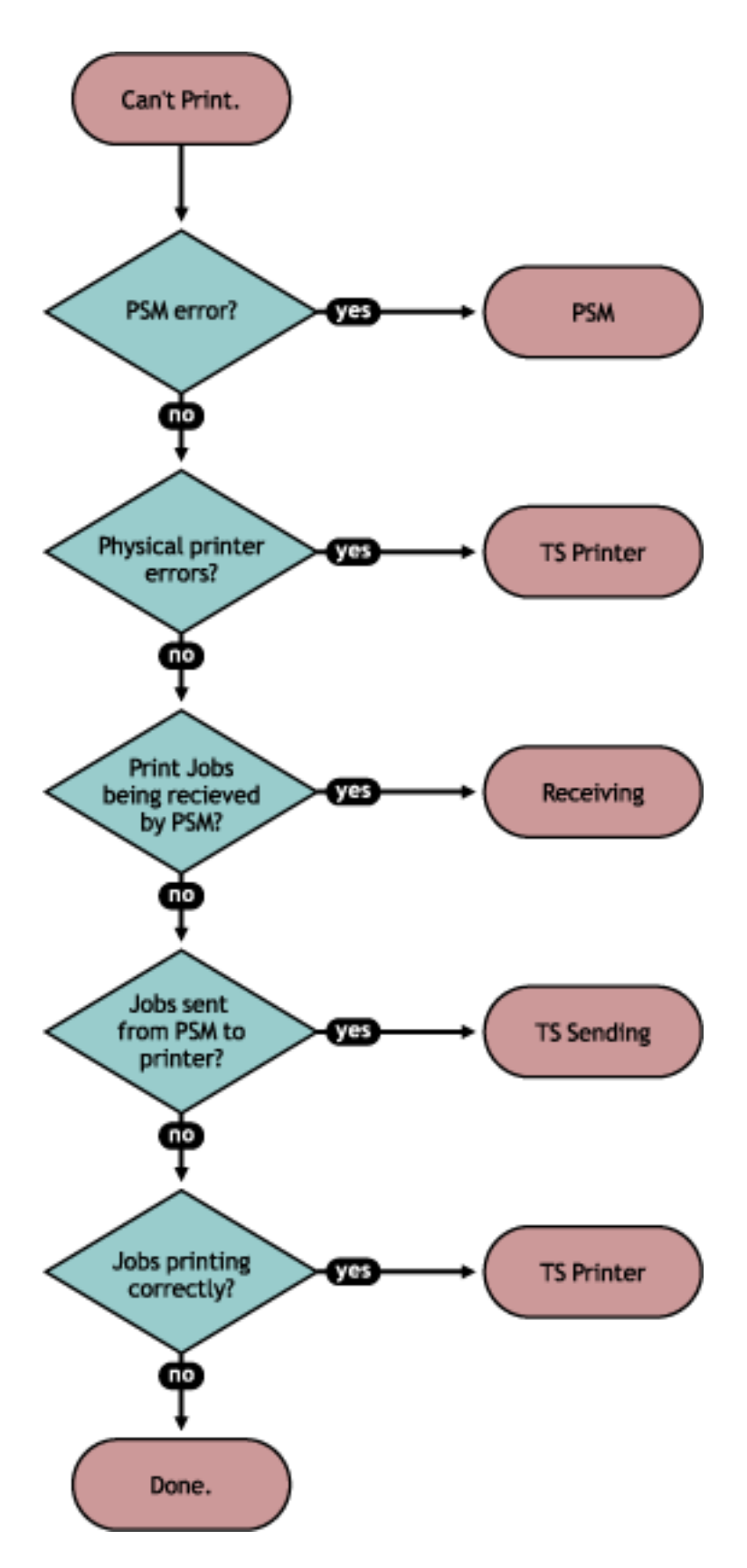

Issues not resolved by using this process might require technical support from the printer vendor or Novell, Inc.

## <span id="page-52-0"></span>**Is the Print Manager healthy?**

Using the Print Manager Health Monitor page in NetWare® Remote Manager, you can quickly determine the health of your print system and the Print Manager.

Description: Flowchart to resolve physical printer errors

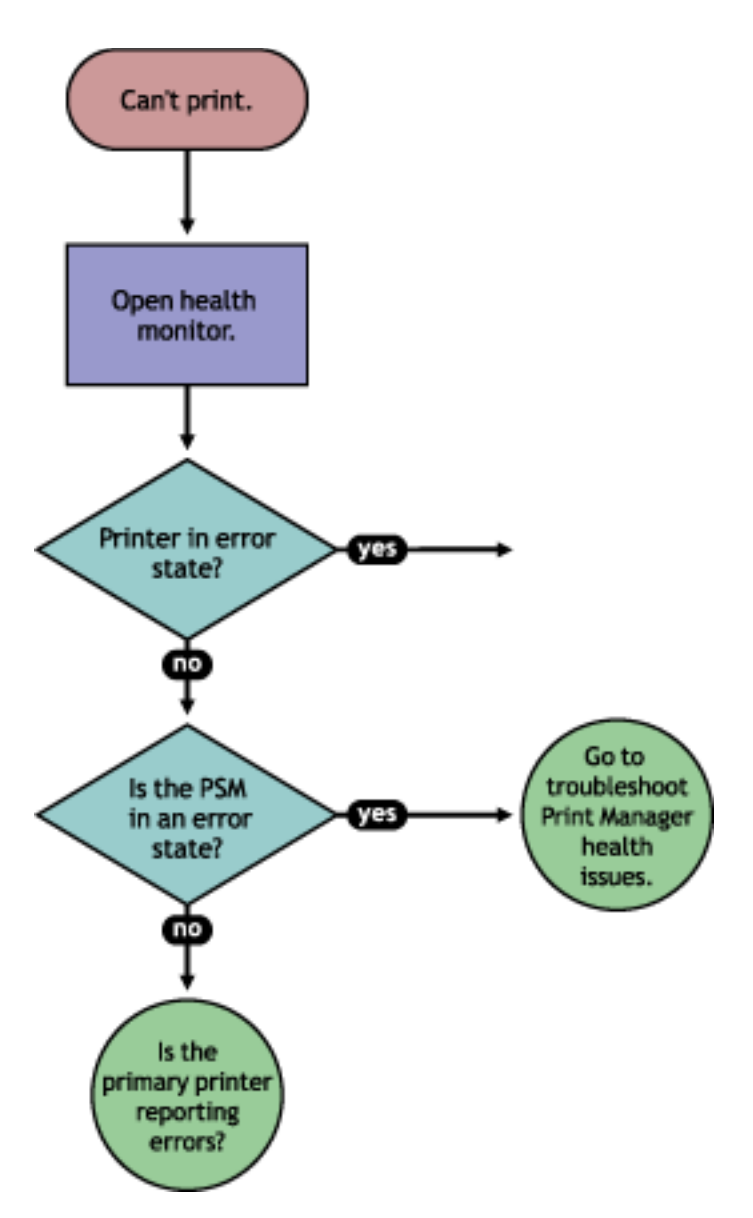

If the Print Manager is not green, click Advanced NDPS® Manager Information to troubleshoot the Print Manager. For more information see ["Troubleshooting Print Manager Health Issues" on](#page-57-0)  [page 58.](#page-57-0)

## <span id="page-52-1"></span>**Is the physical printer reporting errors?**

Using the Print Services Health Monitor, you can view printer status details and printer console errors being displayed on the printer, if the printer supports SNMP. Use this information to correct any errors on the physical printer. You can also use this to help prevent printer errors. For example,

you can see when a printer is low on toner and change the toner before users see the problem and cannot print.

## Description: Flowchart to determine physical printer errors

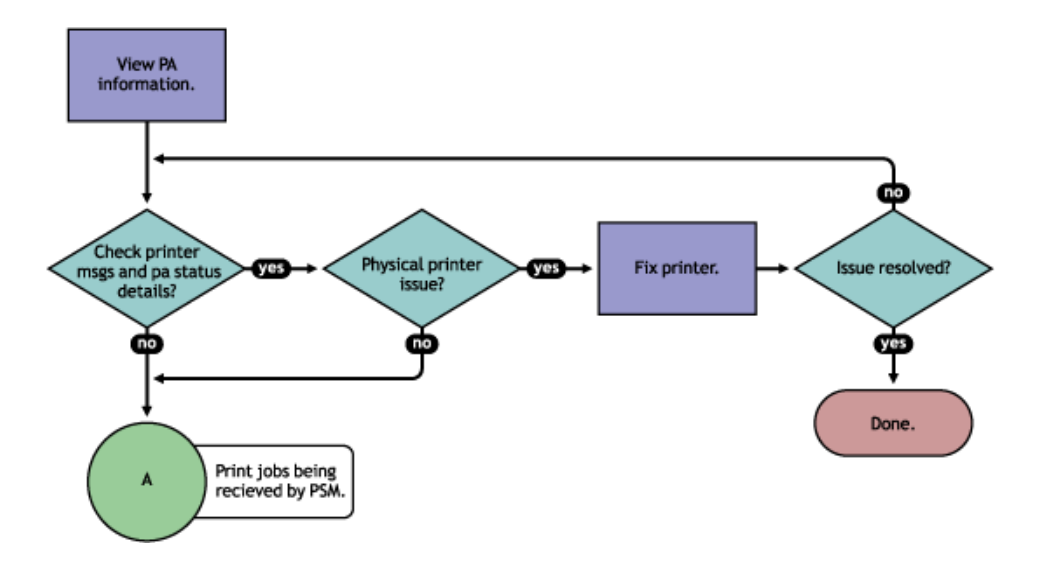

To view printer status and printer console errors:

- 1 On the NDPS Manager Health Monitor main page, click the Printer Agent that is in a suspect (yellow) or error (red) state.
- 2 View the Printer Agent Status and Printer Console Message fields.

The Printer Console Message field appears only if the Health Monitor can communicate with the printer and the printer responds to SNMP requests.

- **3** Correct any errors on the printer.
- 4 Repeat [Step 2](#page-53-1) until all Printer Console errors have been resolved.

## <span id="page-53-1"></span><span id="page-53-0"></span>**Are print jobs being received by the Print Manager?**

When troubleshooting printing problems, you need to track the print job. By determining if the Print Manager is receiving the print job, you know where communication is breaking down. If the server is not receiving print jobs, you should check the communication between the client and the server. Questions to ask include: Is the servers HTTP stack communicating? Is the Web server functioning properly?

Long Description: Flowchart to determine if Print Manager is receiving print jobs

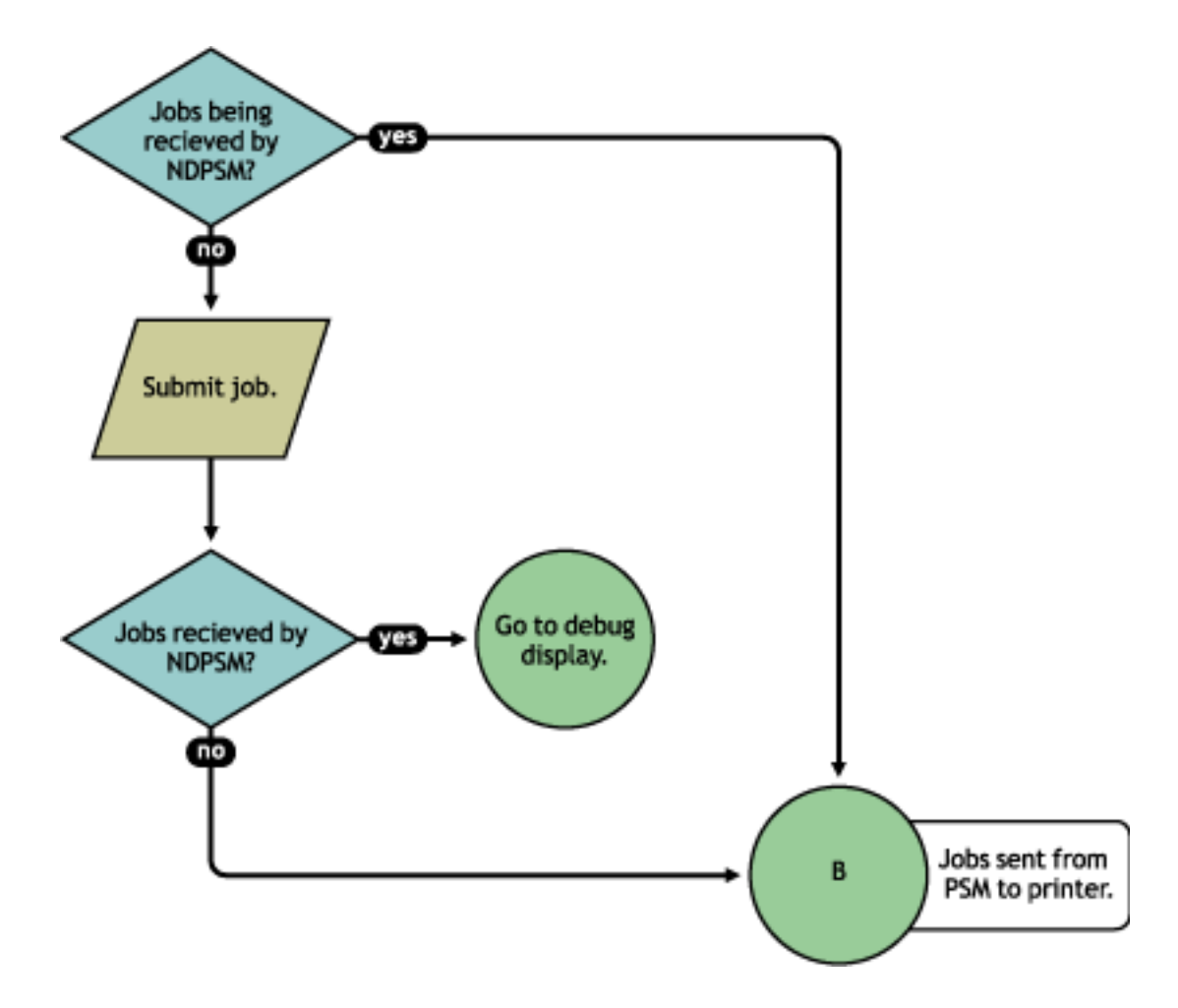

Complete the following to determine if print jobs are being received by the Print Manager:

- 1 On the NDPS Health Monitor main page, click the Printer Agent for the problem printer.
- 2 Review the job processing information.
- **3** Submit a print job to the printer.
- 4 Review the job processing information again.

If the Jobs Scheduled count increased by one, then the Print Manager is receiving print jobs. You can continue to ["Are jobs being sent from the Print Manager to the printer?" on page 55](#page-54-0).

If the Job Scheduled count did not increase by one, then the Print Manager is not receiving print jobs. Check to make sure the workstation sending the print job is not receiving any errors, that the correct printer is installed, and that the user has selected the correct printer. If the Print Manager is still not receiving print jobs, follow the troubleshooting techniques described in th[e NDPS Manager Debug Display document](http://www.novell.com/products/netware/printing/debug_display.pdf) (http://www.novell.com/products/ netware/printing/debug\_display.pdf).

## <span id="page-54-0"></span>**Are jobs being sent from the Print Manager to the printer?**

Long Description: Flowchart to determine if print jobs are being sent from Print Manager to the printer

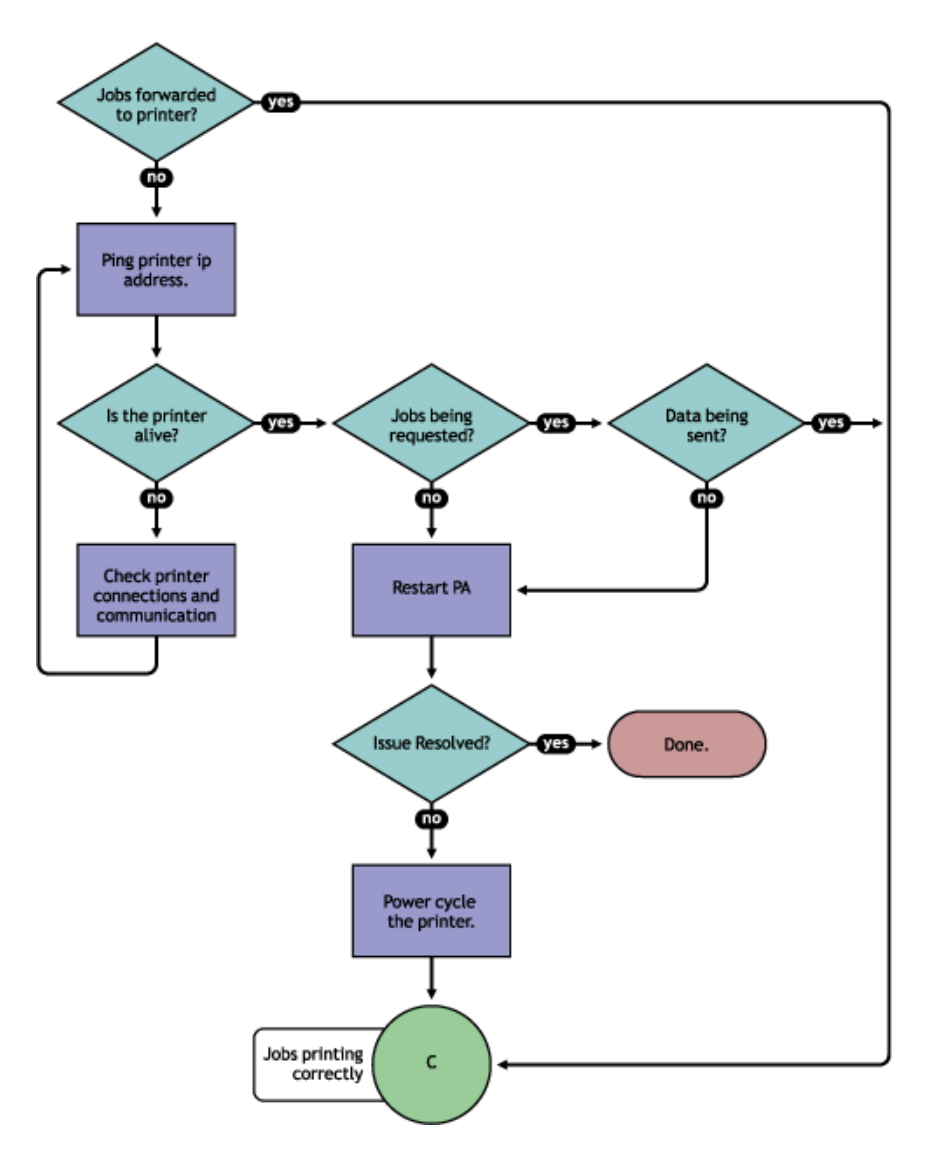

To determine if the Print Manager is forwarding print jobs to the printer:

- 1 On the NDPS Health Monitor page, click the Printer Agent for the problem printer.
- 2 Review the Module Autoload Command.
- 3 Ping the printer using the TCP/IP address in the module Autoload Command field.

If you cannot ping the printer, check the printer's physical connections and resolve the communication issue.

You should also check to see if there is a Message from Admin in case the printer was taken down for maintenance or some other reason.

- 4 Determine if the printer is requesting jobs by looking at the job processing information to see if a job has been requested.
	- **4a** If jobs are being requested, check to see if data is being sent by looking at the Job List.

Review the submission time and started time and if any bytes have been sent. If no bytes have been sent, then continue with [Step 4b on page 56](#page-55-0); otherwise, skip to ["Is the job](#page-56-0)  [printing correctly?" on page 57](#page-56-0).

<span id="page-55-0"></span>4b To determine if data is being sent to the printer, review the Job List and compare the job Submission Time and Started Printing.

If the job has not started printing, there is a communication issue.

- 5 Restart the Printer Agent by clicking Shutdown Printer > Start Up Printer.
- 6 If the issue is not resolved, power cycle the printer.

After the Jobs Requested count is 1, continue with ["Is the job printing correctly?" on page 57](#page-56-0).

## <span id="page-56-0"></span>**Is the job printing correctly?**

By correcting issues in the preceding sections, print jobs should be reaching the printer. Now you need to look at the printer output.

Description: Flowchart to determine if the job is printing correctly

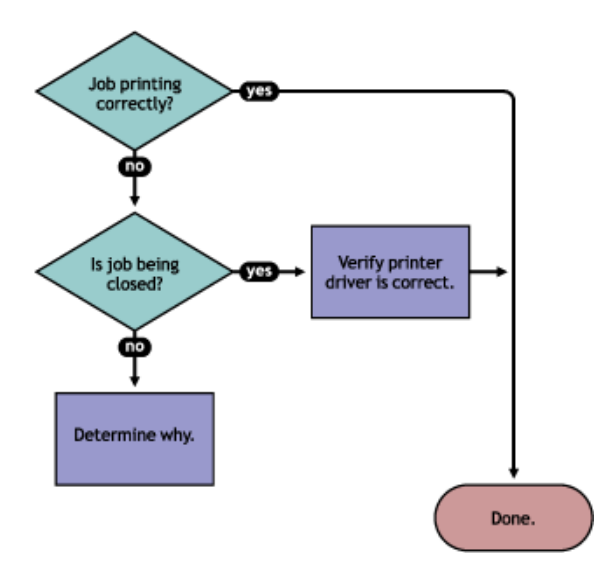

If the print job is not printing correctly, first check to see if the print job is being closed—the data is sent to the printer—by checking the Job list. If the print job is not closing, determine what is preventing the job from closing.

If the job is being closed correctly and the output is still unacceptable, check to ensure the correct printer driver is being used to submit the job on the workstation and that the correct printer driver is associated with the Printer Agent. You can check on the printer driver in the Printer Agent page in the Health Monitor.

The printer driver associated with a printer can have adverse effects on the print system throughput and print quality of the output. This is often manifest in the following ways:

- Corrupt characters on printed output
- Slow printing
- Print job printed but no output produced

Check the printer driver installed on the client workstation to ensure the correct driver is being used. Use the Printer Agent page in the NDPS Health Monitor to view the printer drivers associated with this printer. To change a printer driver association, use the iManager iPrint, Manage Printer > Driver task to reassociate the driver. See the *[iPrint Administration Guide for](#page-1-0)  [NetWare 6.5](#page-1-0)* for more information.

## <span id="page-57-0"></span>**Troubleshooting Print Manager Health Issues**

If the Print Manager Health Monitor shows that the NDPS Manager is suspect (yellow) or in an error (red) state, click Advanced NDPS Manager Information. Use the following flow chart and the color coding in the Health Monitor to determine where the Print Manager health issues exist and resolve those issues.

## Description: Flowchart to troubleshoot Print Manger issues

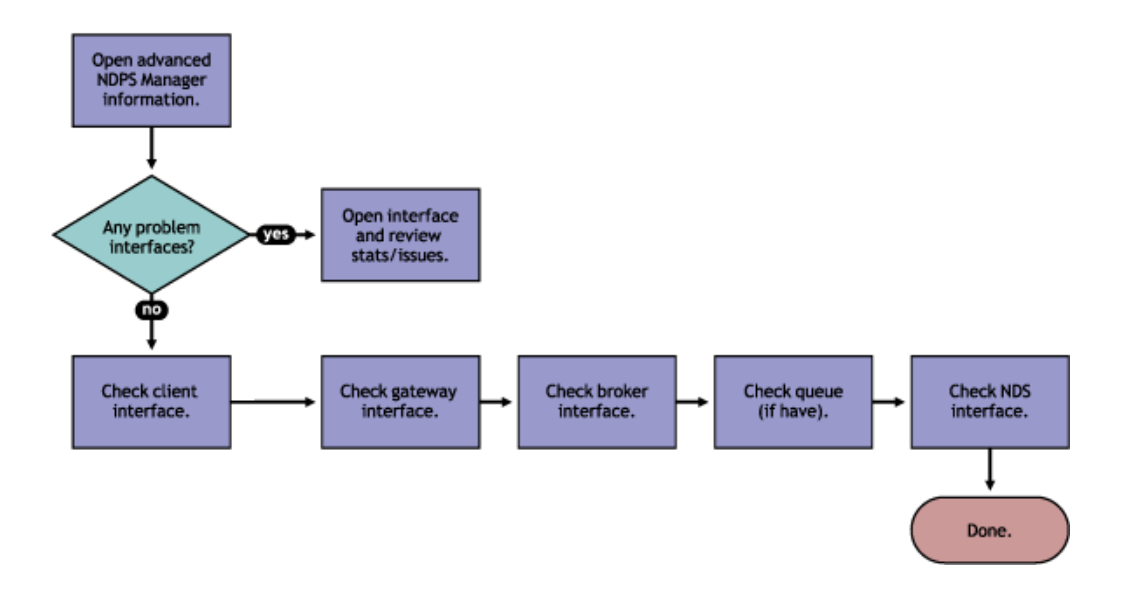

## **Check Advanced NDPS Manager Information**

Click Advanced NDPS Manager Information to display the Print Manager summary page.

## **Check for Problem Interfaces**

Review the current status of the interfaces. If an interface has entered an error state, select the interface and determine what operations have caused it to enter the error state.

- 1. Any parameters highlighted? If yes, click and determine what statistics are irregular.
- 2. Check latest events for an Unknown Object error, which indicates the Printer object does not exist.
- 3. Check excessive time needed for events.

The key interfaces to check are the Client and  $NDS^{\circledR}$  interfaces. Check these to see which operations are being done and which operations are using excessive time. You can check the latest event log for more information on the events that have transpired. If you have secure printing turned on, the Print Manager must communicate with NDS to obtain the effective rights for a user submitting a print job to a specific printer. If NDS is not healthy, some operations will fail or use excessive time.

You should also look at the NDPS Manager Internal information for operations that might be affecting the Print Manager database.

## **Quick Checks**

## **Is the Printer Driver Compatible?**

The printer driver associated with a printer can have adverse effects on the print system throughput and print quality of the output. This is often manifest in the following ways:

- Corrupt characters on printed output
- Slow printing
- Print job printed but no output produced

## **Does the Printer Agent have an associated NDS object?**

On the Printer Agent summary page, check the associated NDS<sup>®</sup> Printer objects to see if an NDS object is associated with this printer. If a Printer Agent does not have an associated NDS object, then access control for the printer cannot be enforced.

## **Is my server at capacity for handling printing?**

To determine how well your server is handling printing, generate a report of the Average Job Size and Jobs Printed Today. Compare this report to your baseline report. Now that you know if printing has increased or decreased, you can check your server's current statistics against any baseline statistics to determine how your server has handled your change in printing.

## 6 **Examples of Troubleshooting Print Problems**

Using the flowcharts and steps from [Chapter 5, "Troubleshooting Print System Errors," on](#page-50-0)  [page 51,](#page-50-0) the following example scenarios step through the troubleshooting process.

- [Example 1: No Printer Output \(page 61\)](#page-60-0)
- [Example 2: No Printer Output \(page 62\)](#page-61-0)
- [Example 3: Printer Output Is Not Correct \(page 66\)](#page-64-0)
- [Example 4: Printing Is Slow \(page 67\)](#page-65-0)

## <span id="page-60-0"></span>**Example 1: No Printer Output**

Thomas reports that he is printing to Printer5, but nothing is coming out of the printer.

1 In NetWare<sup>®</sup> Remote Manager, open the NDPS<sup>®</sup> Manager Health Monitor and locate Printer5 in the list.

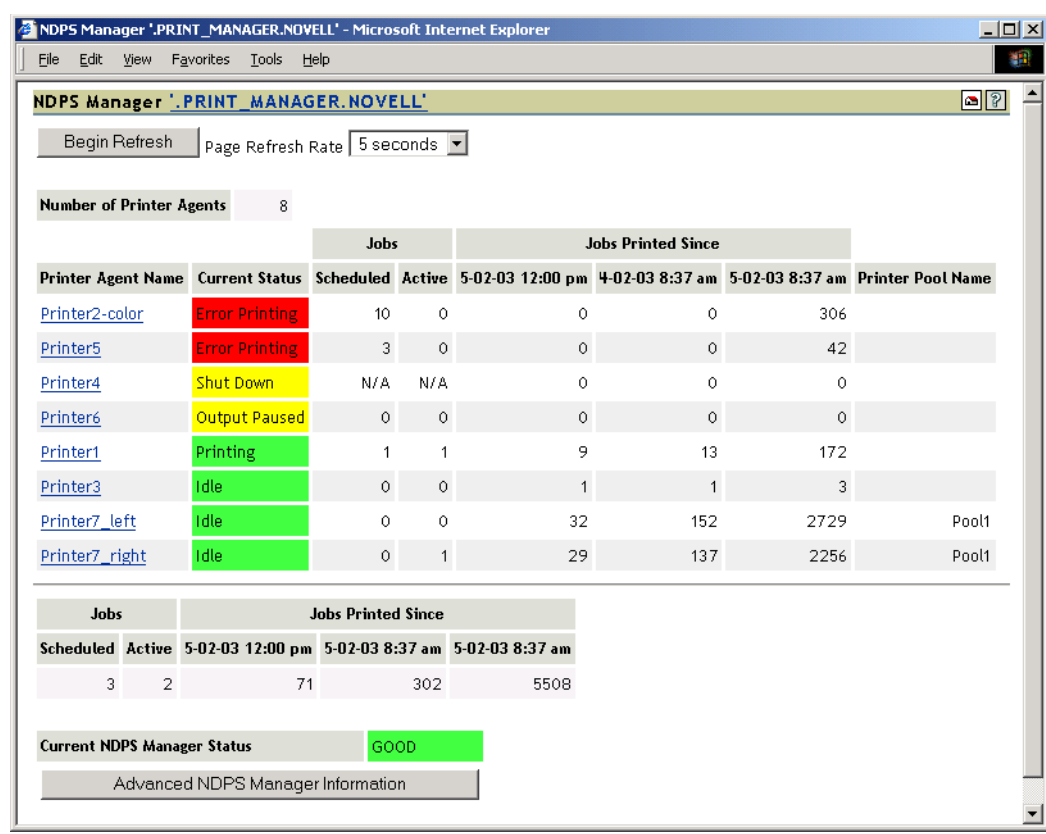

2 Check the state of the Print Manager which is listed at the bottom of the of the page.

In this example, the Print Manager is not showing any errors.

3 Click the Printer Agent Name and review the printers messages and status details.

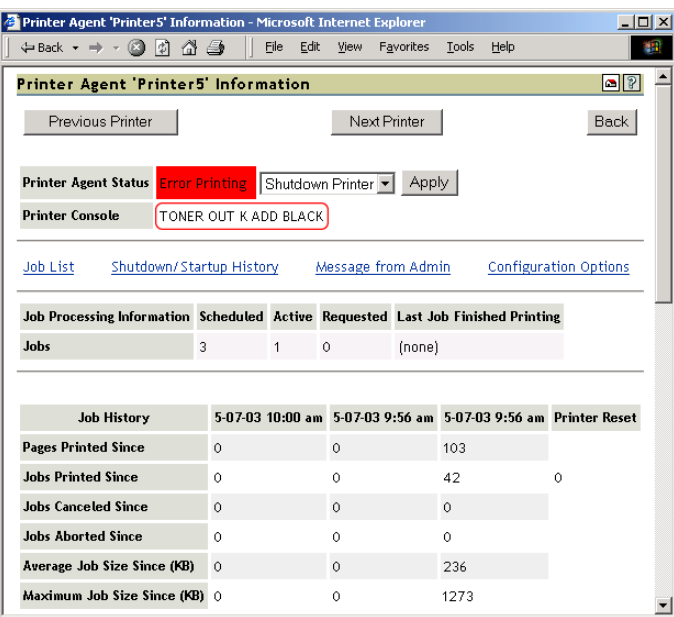

There is a printer console message that the printer needs black toner.

4 Install black toner on the printer.

Thomas is now able to print again.

## <span id="page-61-0"></span>**Example 2: No Printer Output**

Angela reports that she is printing to Printer2, but nothing is coming out of the printer.

1 In Novell Remote Manager, open the NDPS Manager Health Monitor and locate Printer2 in the list.

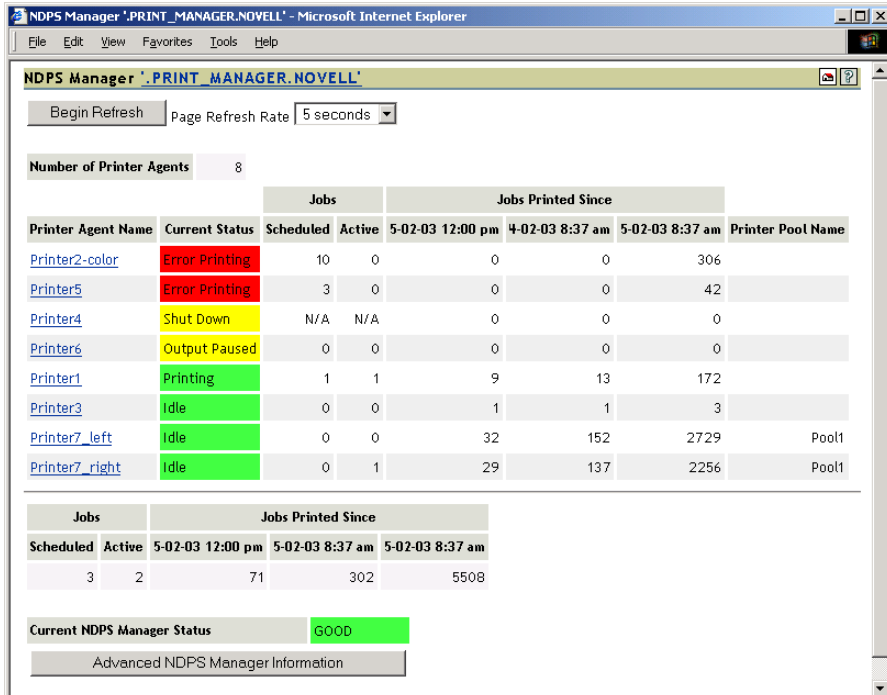

Printer2 shows a printing error.

2 Click the Printer Agent name.

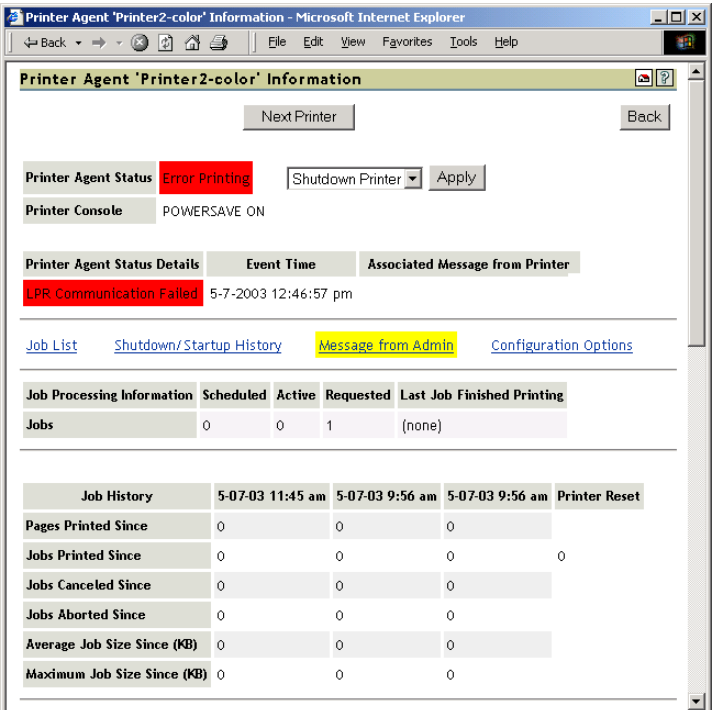

Reviewing the Printer Agent Status Details, you determine that the Print Manager and the printer are not communicating.

3 Obtain the IP address from the Module Autoload Command for the Gateway.

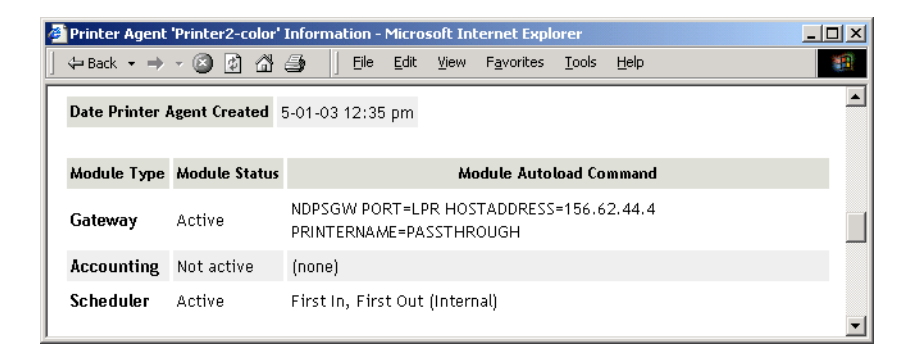

4 Ping the IP address.

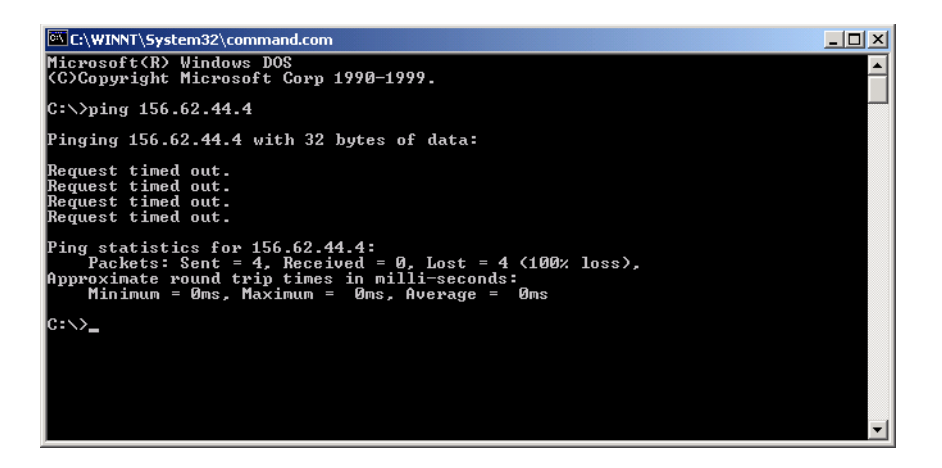

You discover that you cannot ping the IP address, so the printer must be disconnected from the network or turned off.

5 Check for any messages from the administrator by clicking Message from Admin.

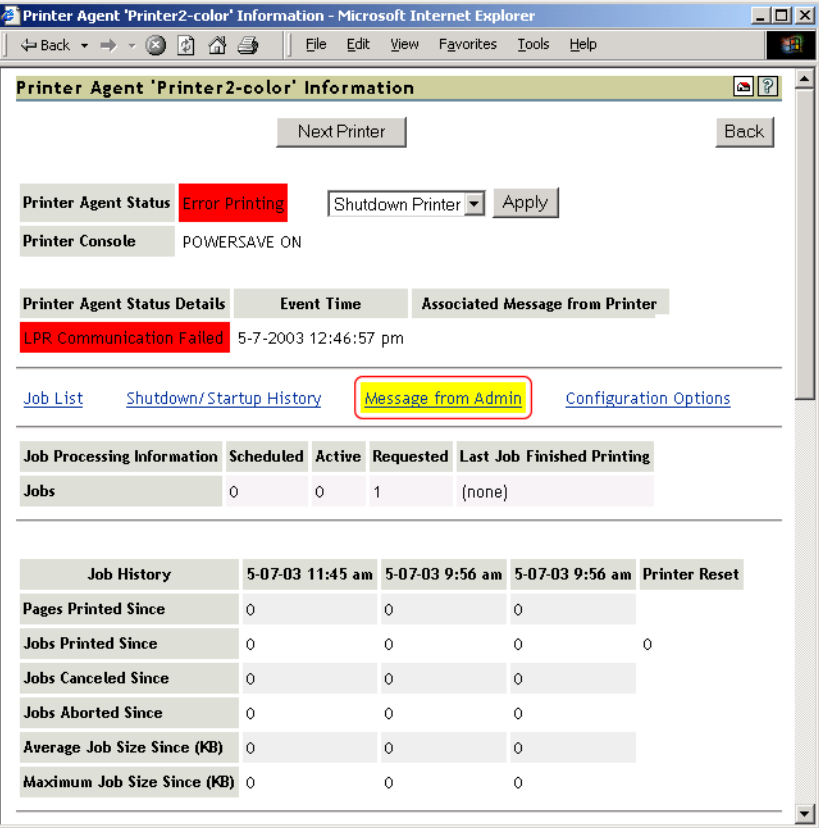

The Message from Admin shows that the printer has been disconnected from the network.

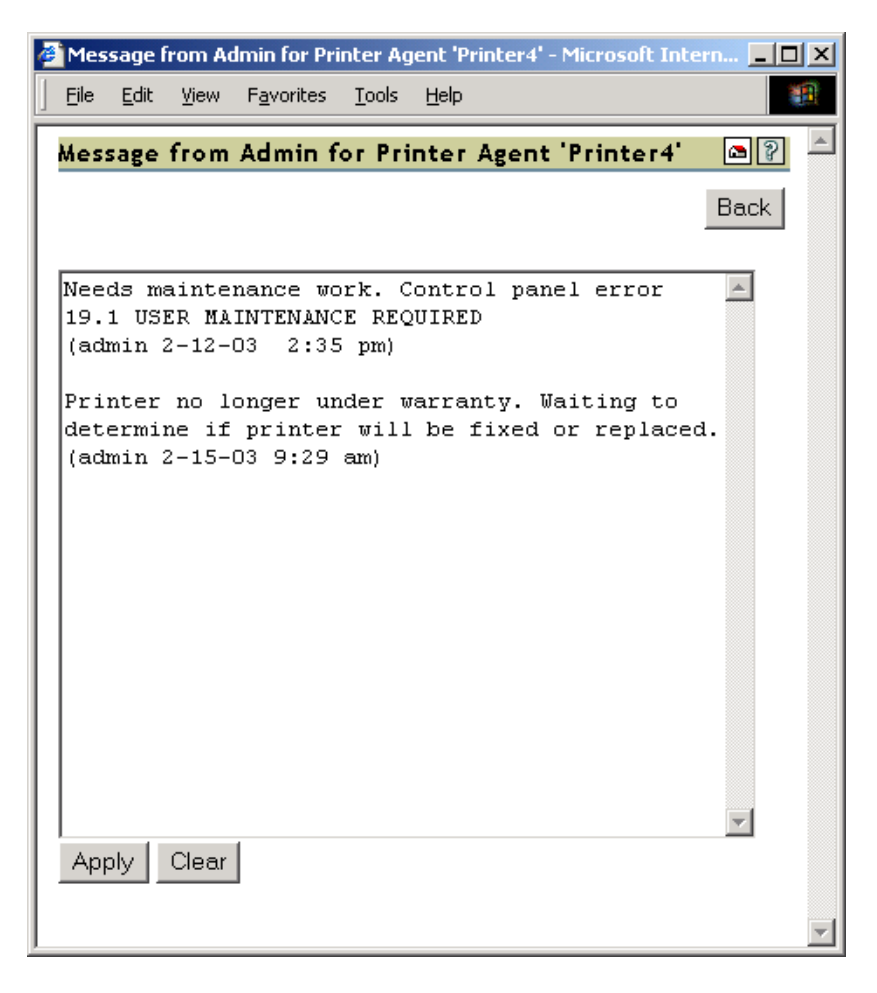

6 Have Angela install and print to a different printer.

## <span id="page-64-0"></span>**Example 3: Printer Output Is Not Correct**

Thomas installed a Xerox\* printer on his workstation. His print jobs are not printing correctly. The printout contains different ASCII characters instead of the text in his document.

1 Complete the procedure in ["Example 1: No Printer Output" on page 61.](#page-60-0)

You do not see any errors. You know that the printer is healthy, print jobs are are being recieved by the Print Manager, and the Print Manager is forwarding the jobs to the printer.

2 On the Printer Agent Page of the NDPS Manager Health Montior, scroll down and look at the printer drivers that are being used.

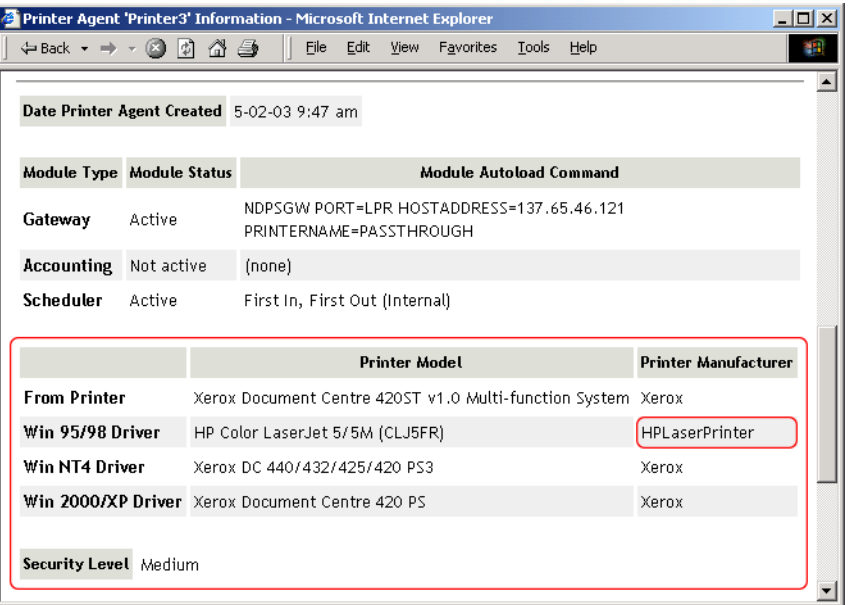

Thomas is printing from a Windows XP workstation, and you can see the wrong printer driver is installed.

3 Using Novell<sup>®</sup> iManager, associate the correct printer driver for this printer and have Thomas reinstall the printer.

## <span id="page-65-0"></span>**Example 4: Printing Is Slow**

You received serveral reports that printing is slow.

1 Open Novell Remote Manager.

You see that the Print Manager is in an error state.

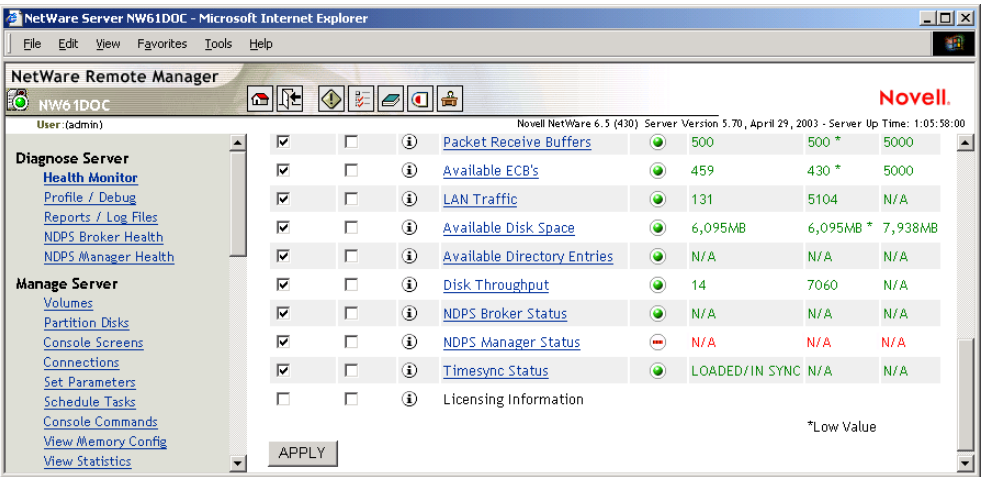

2 Click the Print Manager.

No Printer Agents appear in an error state, but the Current NDPS Manager Status is in an error state.

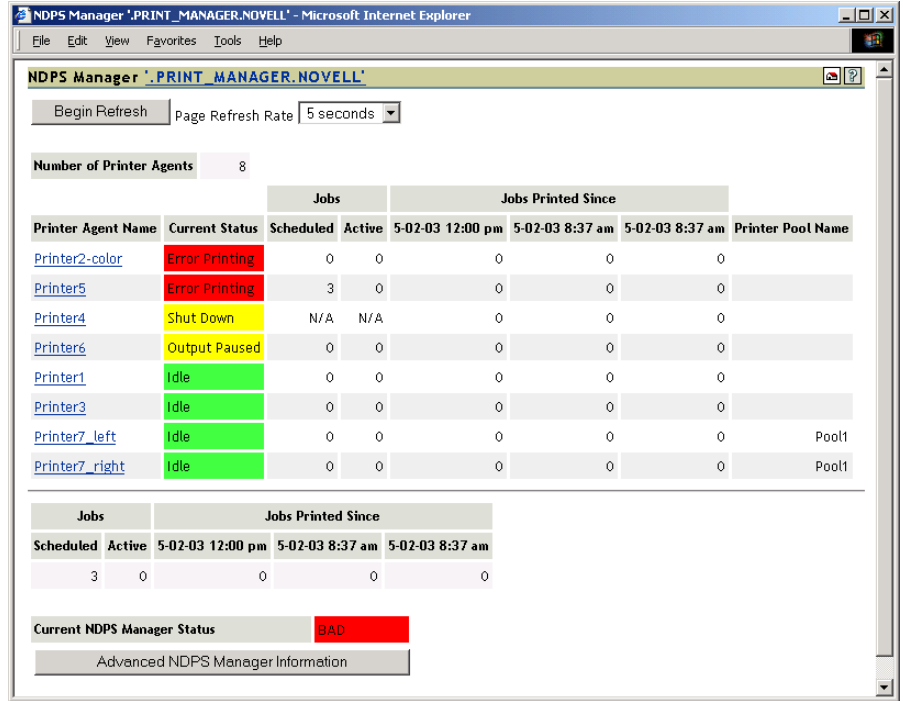

3 Click Advanced NDPS Manager Information.

Two of the interfaces, Client and NDS, are in an error state.

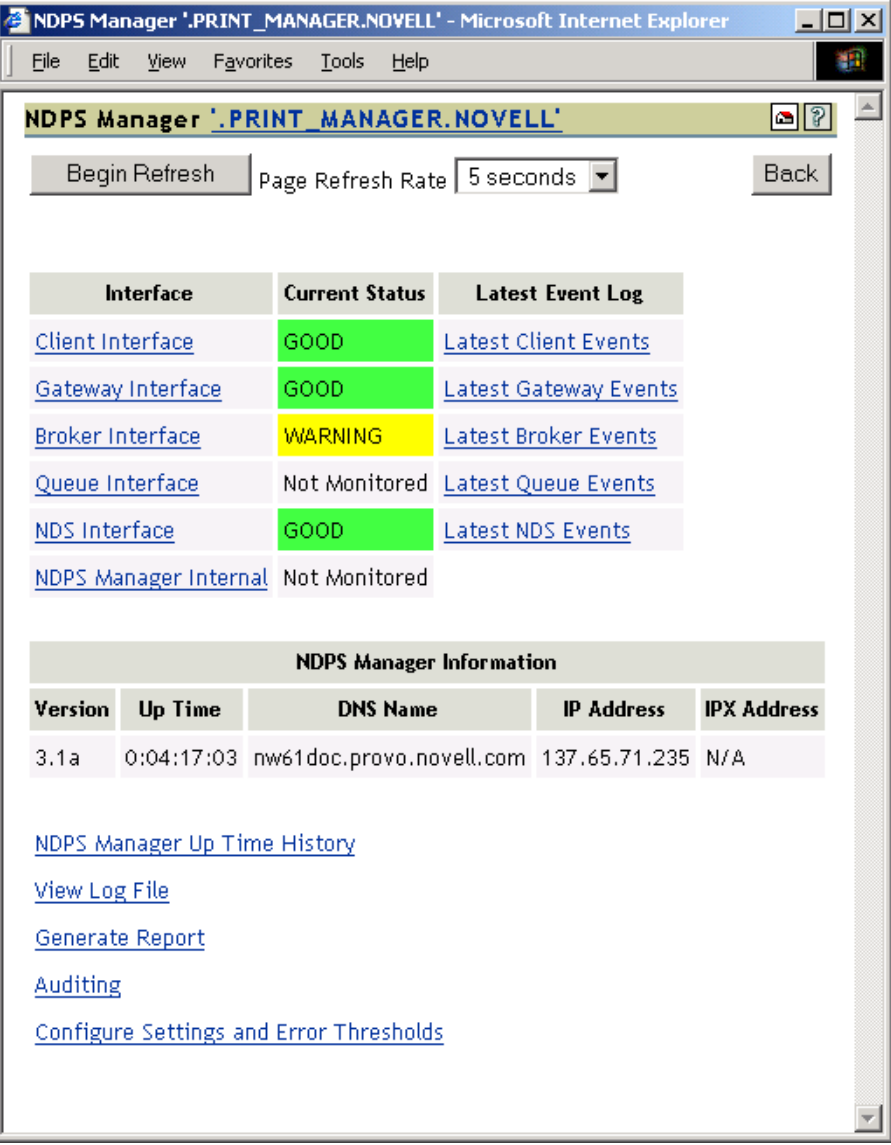

4 Click Client Interface.

The Bind to Printer Agent is highlighted in yellow, showing that it has exceeded the thresholds set for this statistic.

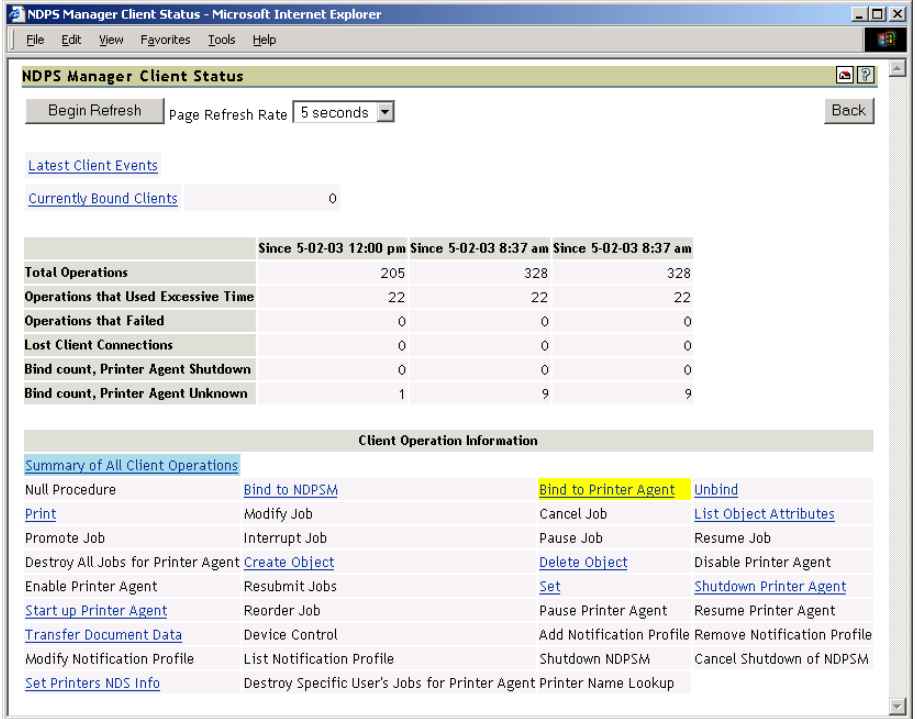

5 Click Bind to Printer Agent to display the statistics.

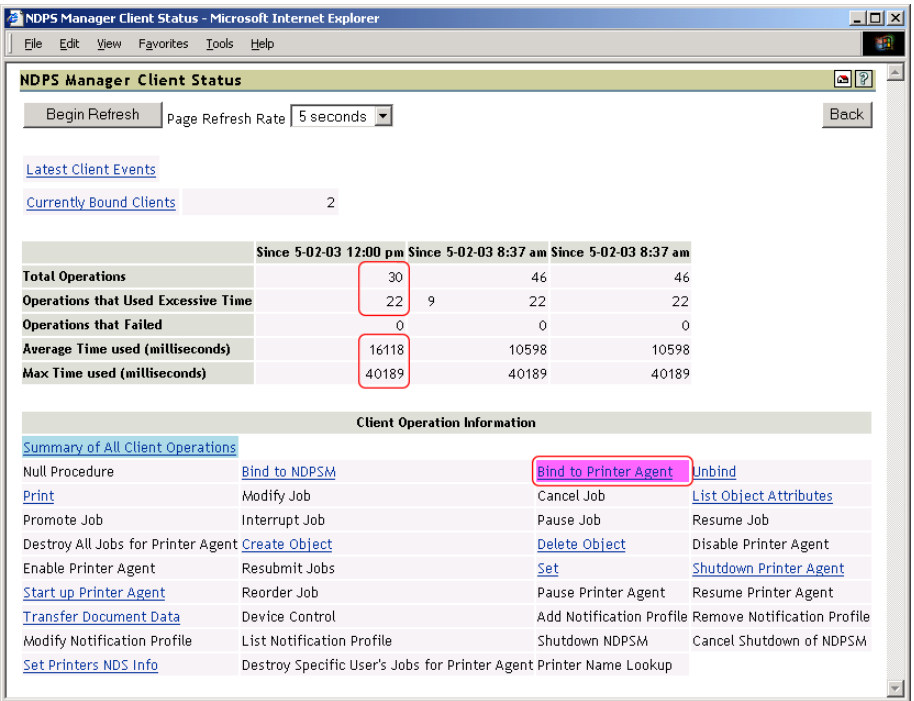

The statistics show that in the last hour, 22 of the last 30 operations used excessive time and the average time to bind was 16 seconds.

6 Click Back > NDS Interface.

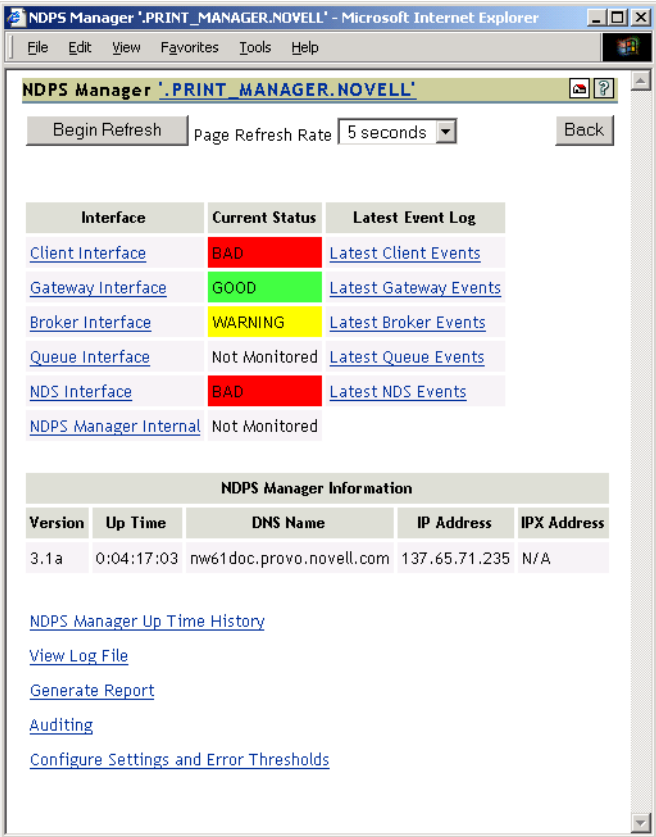

## 7 Click the File Server Containing Replica for Falcon3.

You can see that some of the statistics are using excessive time.

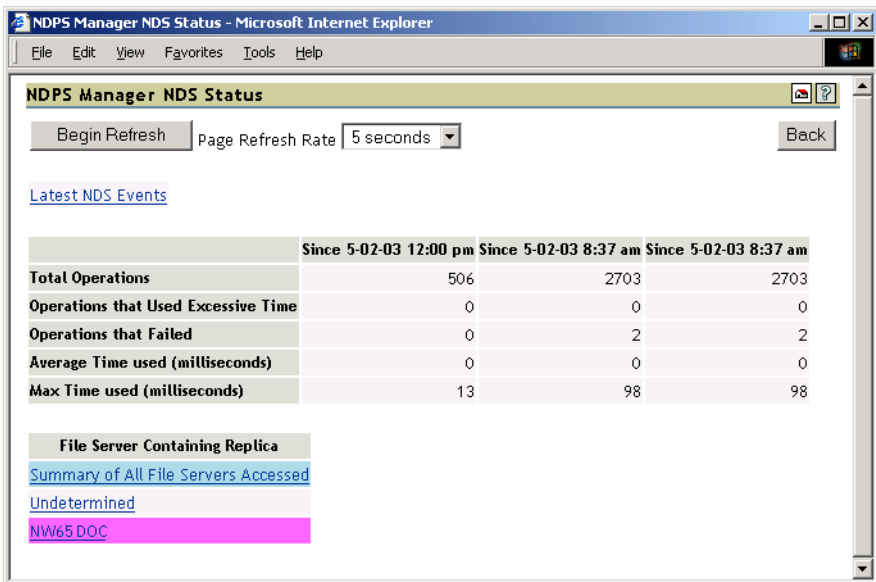

8 Click Latest NDS Events to determine the NDS events that are using excessive time.

Because some client interface operations are dependent on eDirectory™, you want to ensure that eDirectory is healthy.

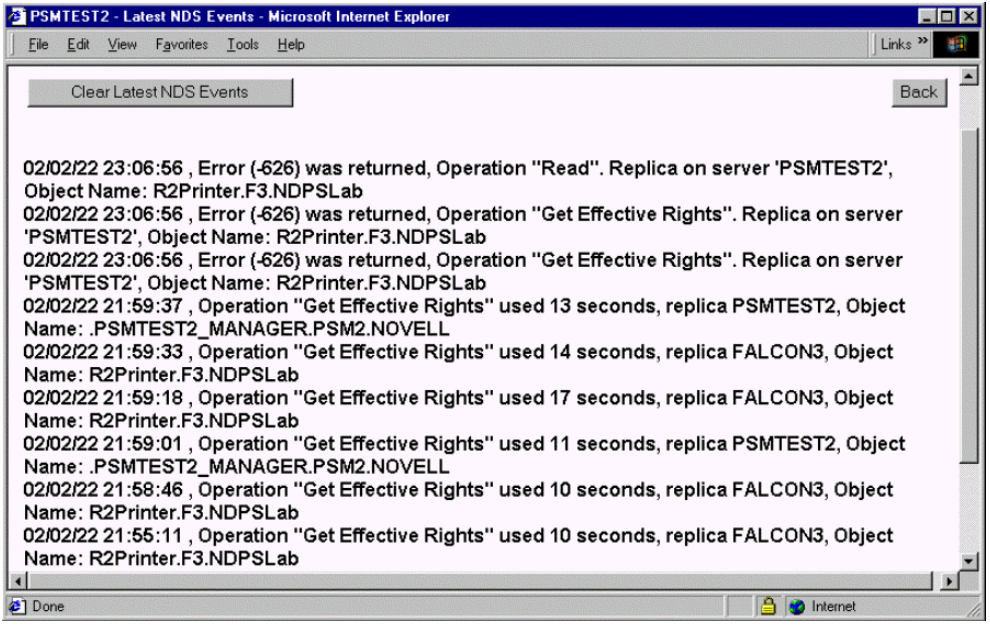

As you review the Latest NDS Events log, you see the Print Manager is receiving "Get Effective Rights" errors.

9 Using Novell Remote Manager, you can troubleshoot why this operation is taking so long. You can use Novell Remote Manager to view if DS is loaded and open, to view the DS thread usage, and to access NDS iMonitor for more indpeth information.